## **RAPIDS Self Service User Guide**

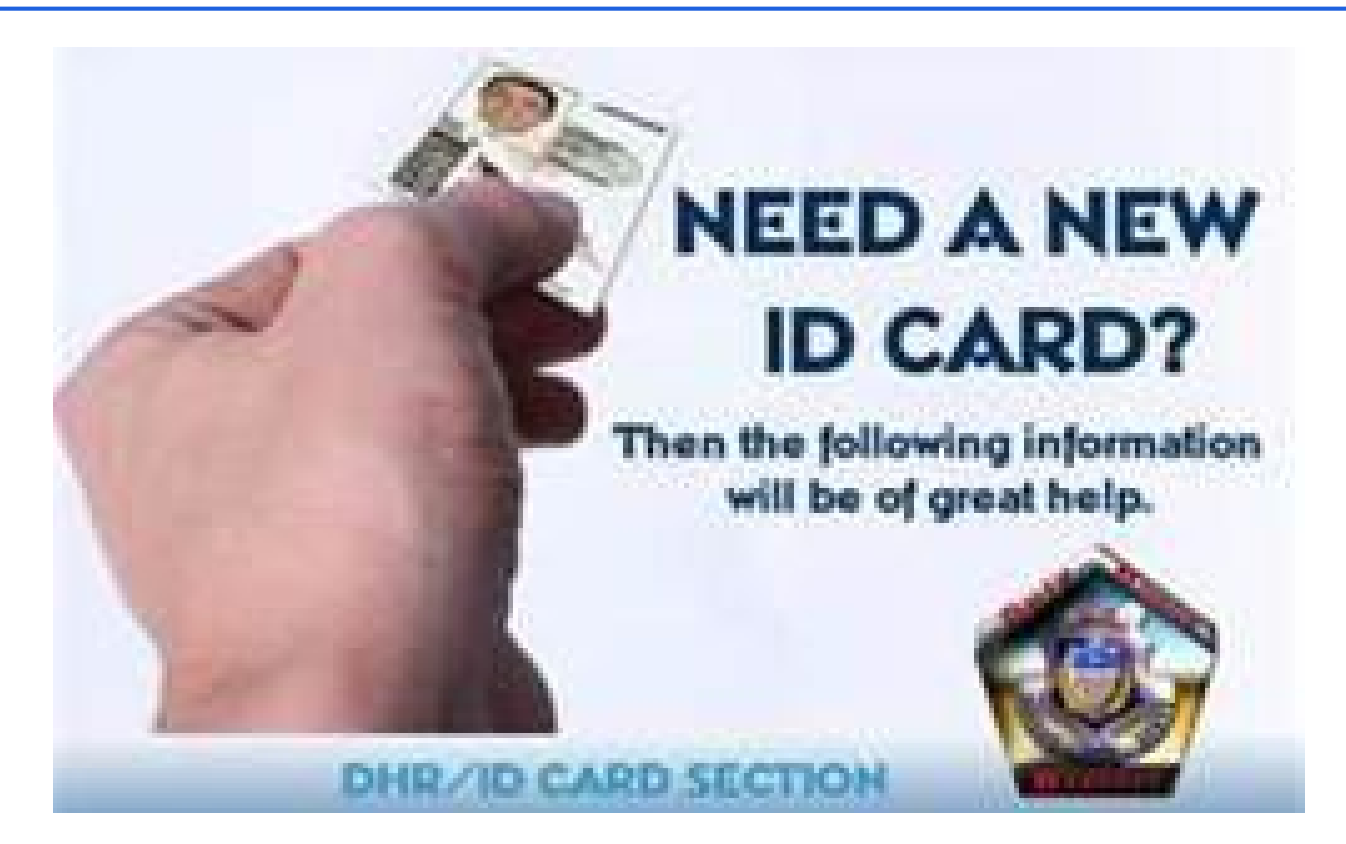

**[https://www.dmdc.osd.mil/self\\_service](https://www.dmdc.osd.mil/self_service)**

Reviewed on 15 February 2015 by Michael J. Danberry [https://MilitaryCAC.com/questions.htm](https://militarycac.com/questions.htm)

### **Introduction**

The RAPIDS Self Service (RSS) application provides sponsors with the capability to generate a DD Form 1172-2 for dependents in need of a new identification (ID) card and add dependent data to the Defense Enrollment Eligibility Reporting System (DEERS). In addition, the following Common Access Card (CAC) maintenance actions, previously available through the User Maintenance Portal (UMP), are available:

- Add/Change email address to receive initial or new Email Signature and Email Encryption Certificates
- Add a Personnel Category Code (PCC) to the User Principle Name (UPN) of the Email Signature Certificate
- Activate the Personal Identity Verification (PIV) Authentication application
- Add the Joint Data Model (JDM) applet to the CAC

# Table of Contents

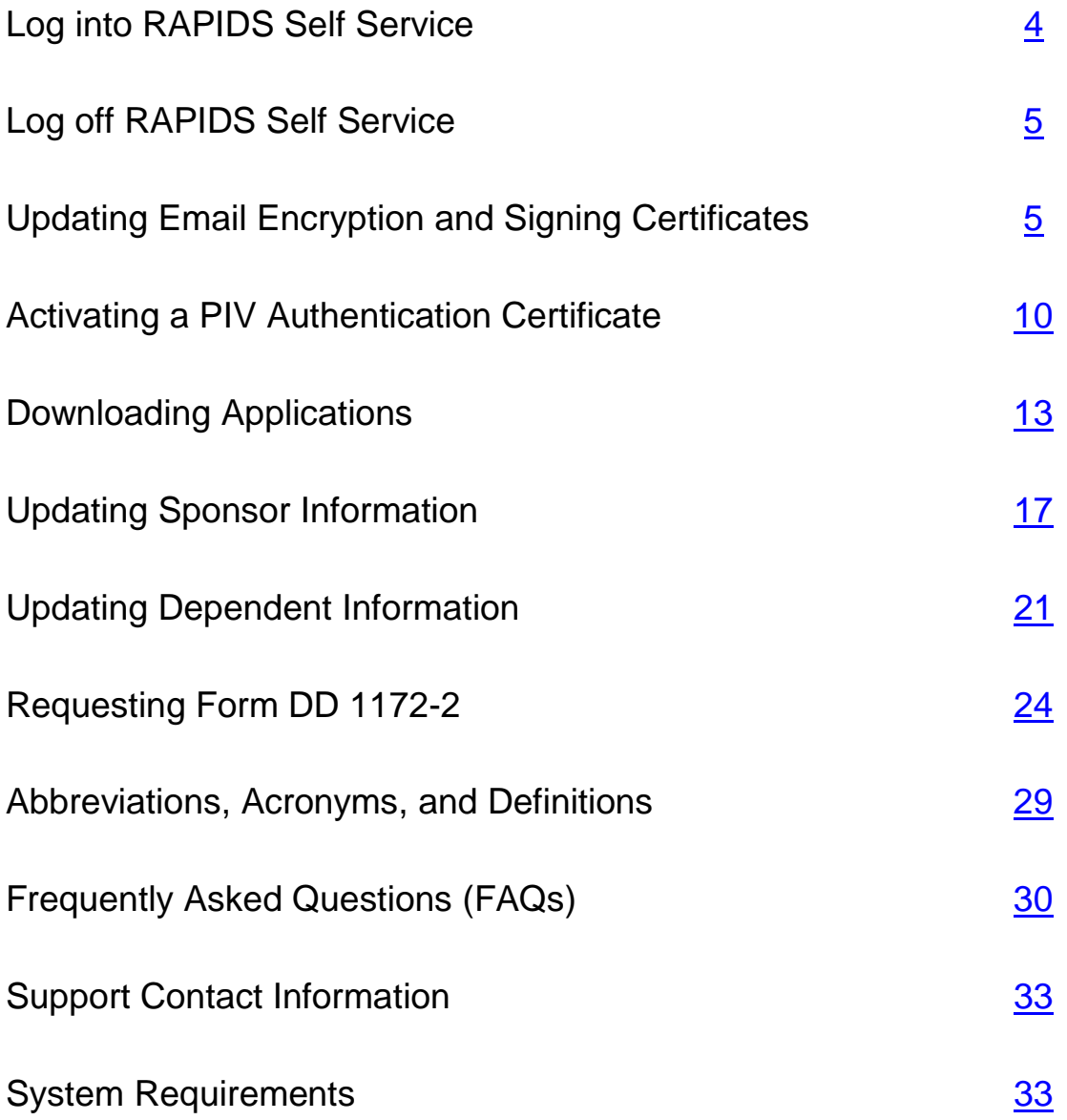

- 1. **Log in to RAPIDS Self Service** -Open Internet Explorer and delete your certificates from the browser (see Frequently Asked Questions for instructions on how to delete certificates).
- 2. Insert your CAC into the card reader.
- 3. Click **Sign On** at the top right corner or in the middle of the screen.

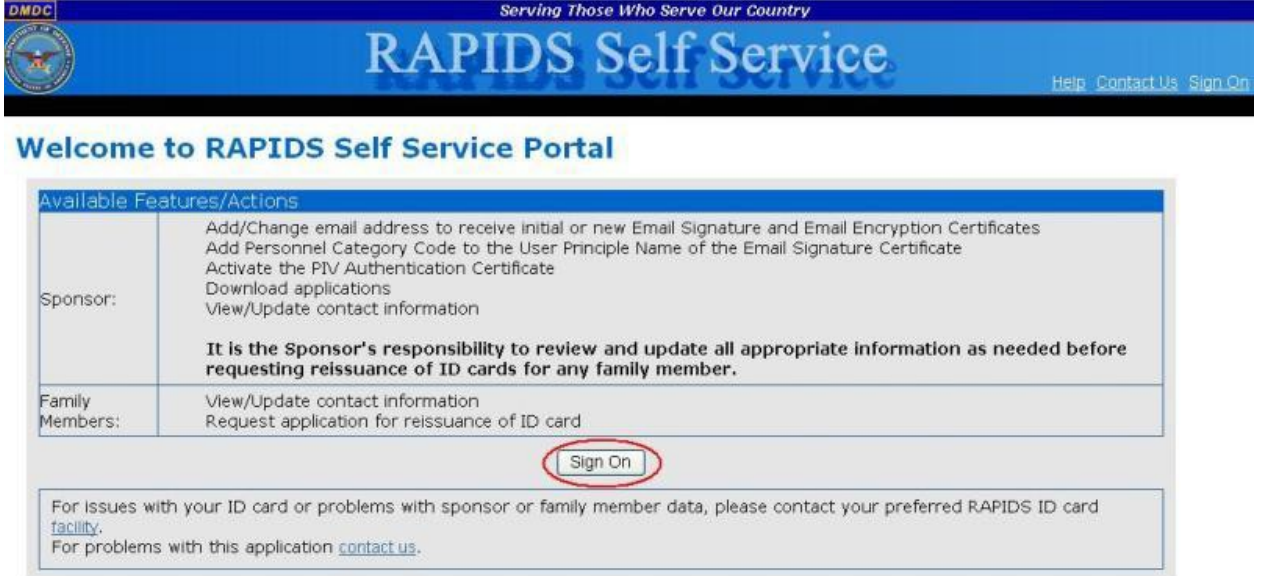

#### **Note:** Click the **Facility** links for assistance finding your local DEERS/RAPIDS ID Card facilities.

- 4. Read the terms and click **OK** on the "Self-Service Consent to Monitor" page.
- 5. On the "My Access Center" page, click **Login**.

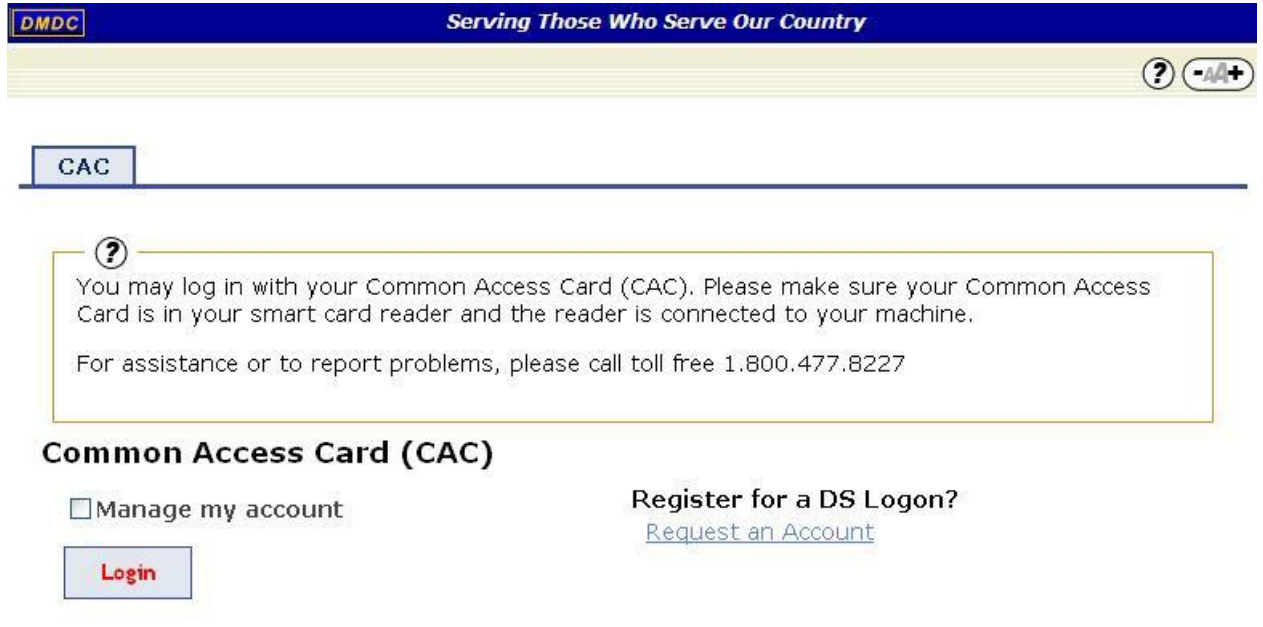

**Note:** You have the options to request and manage a DS Logon account, but do not have the option to log in using any method other than CAC authentication.

Reviewed on 15 February 2015 by Michael J. Danberry [https://MilitaryCAC.com/questions.htm](https://militarycac.com/questions.htm)

- 6. Select your Identity Certificate (this certificate is NOT listed as an Email Certificate) and click **OK**.
- 7. Enter the PIN for your CAC and click **OK**.
- 8. Select your Identity Certificate and click **OK**.

### **Logging Off**

To log off RSS, click **Log Off** in the top right corner of the screen.

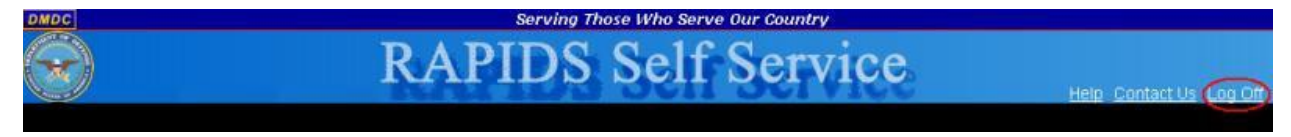

### **Updating Email Encryption and Signing Certificates**

To add or change your email address and request new or updated Email Encryption and Signing Certificates:

1. On the "Home" page, click **Update Email**.

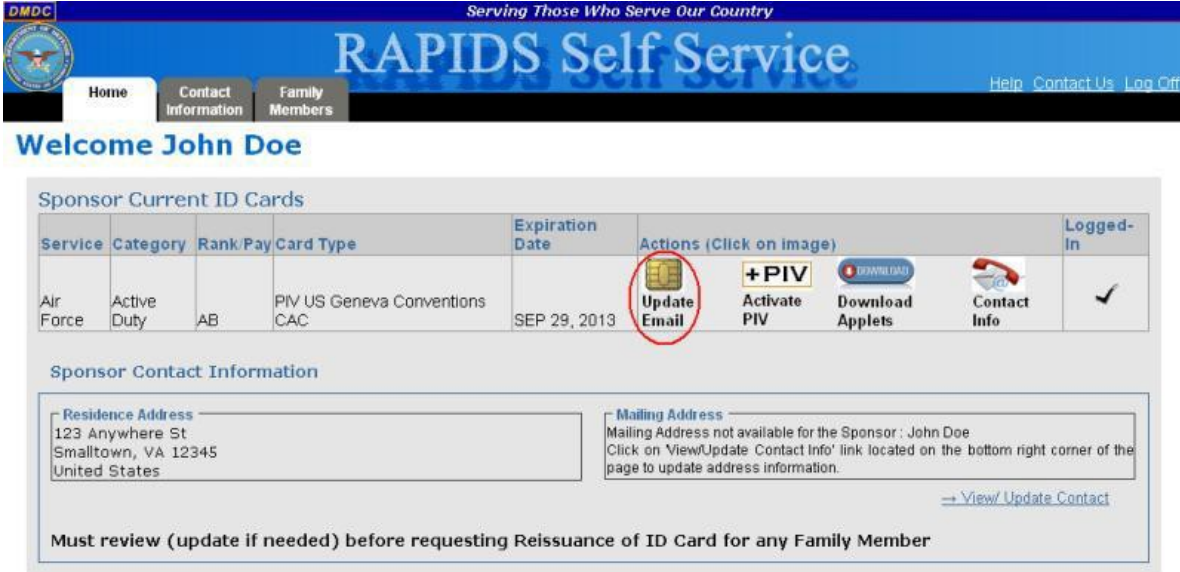

2. A security warning will open. Click the checkbox to "Always trust content from this publisher" and click **Yes** to continue.

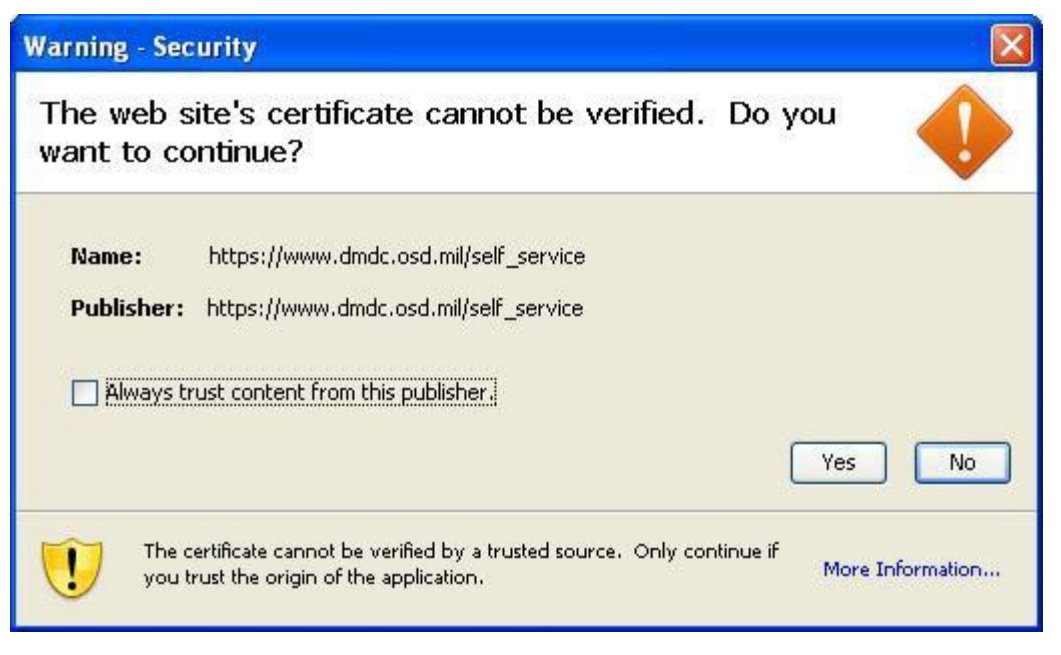

3. Select your Identity Certificate (this certificate is NOT listed as an Email Certificate) and click **OK**.

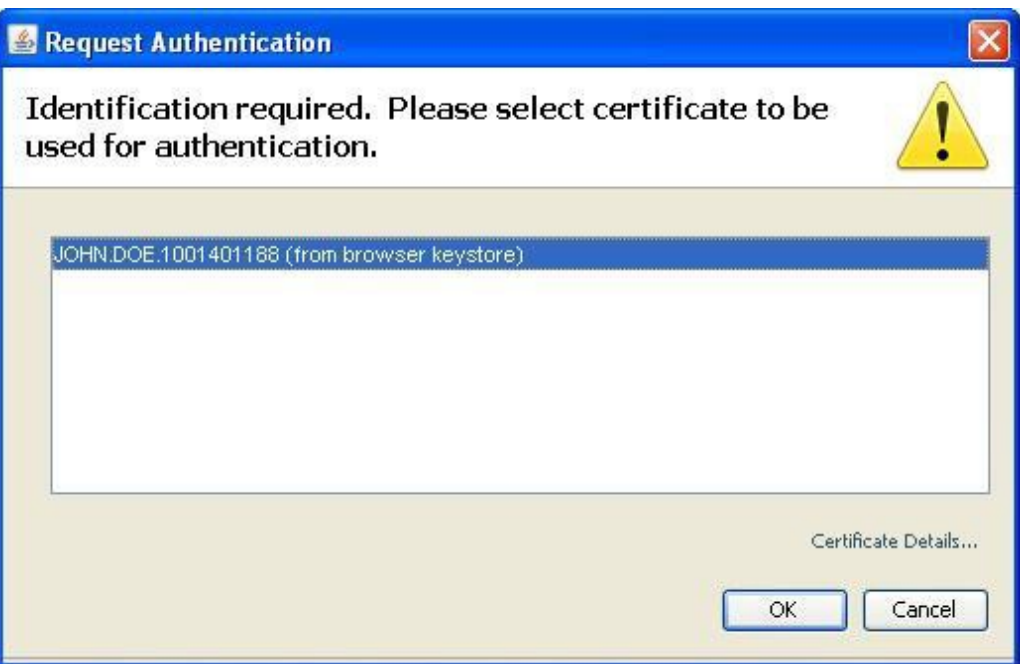

4. A security warning will open. Click the checkbox to "Always trust content from this publisher" and click **Run** to continue.

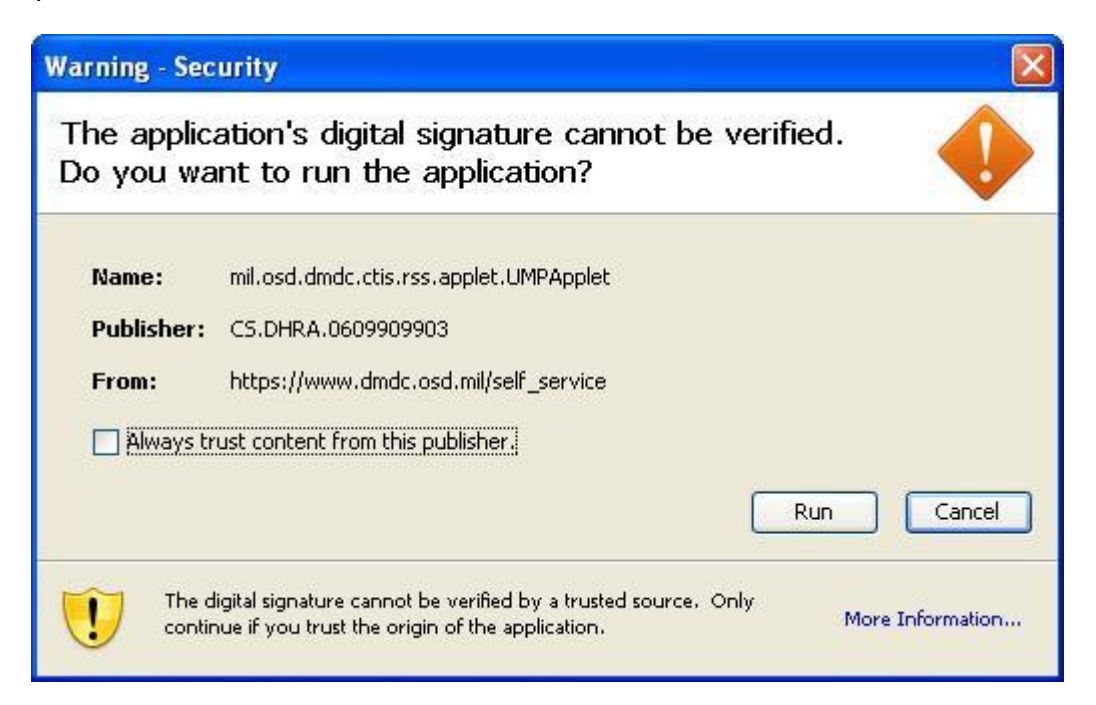

The "Update Certificates" tab opens and displays the progress of the task.

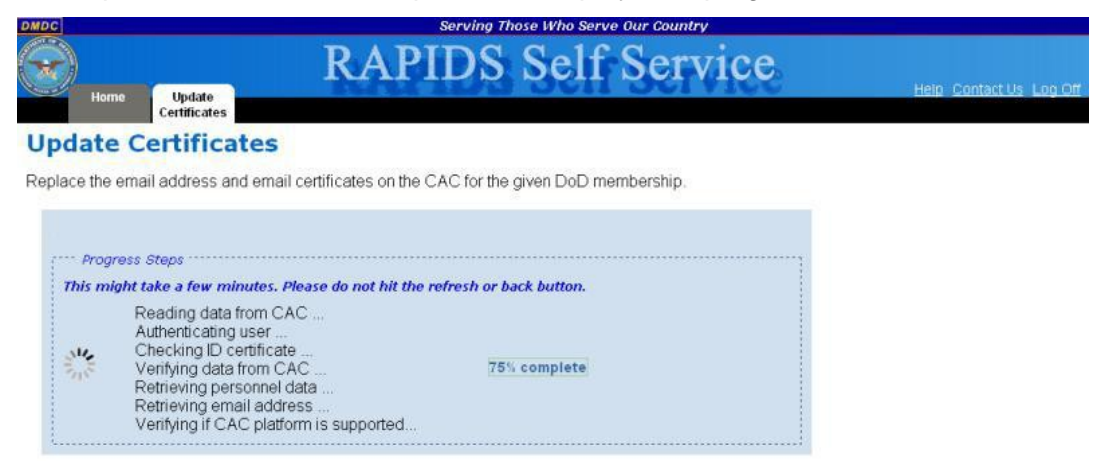

5. Enter your new email address in the provided text box.

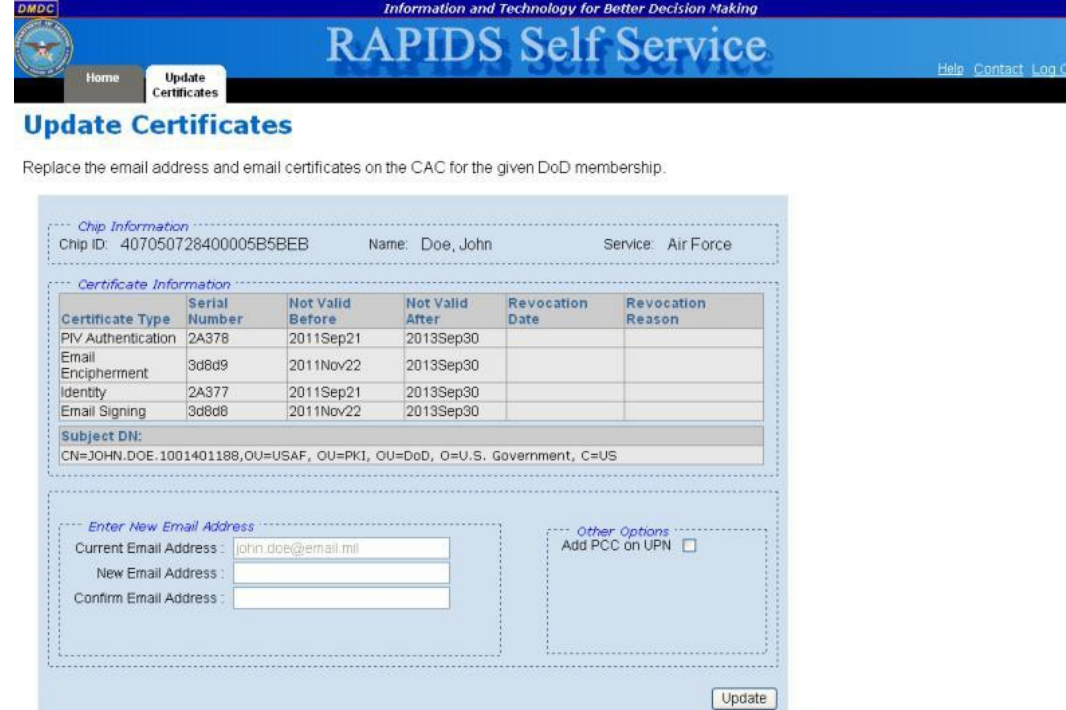

- 6. Confirm your email address.
- 7. You have the option to check **Add PCC on UPN**. Selecting this option will modify your User Principle Name (UPN) to add a Personnel Category Code (PCC) to your email signature certificate. This option should be used if you have multiple CACs.
- 8. Click **Update**.
- 9. Click **Yes** to continue.

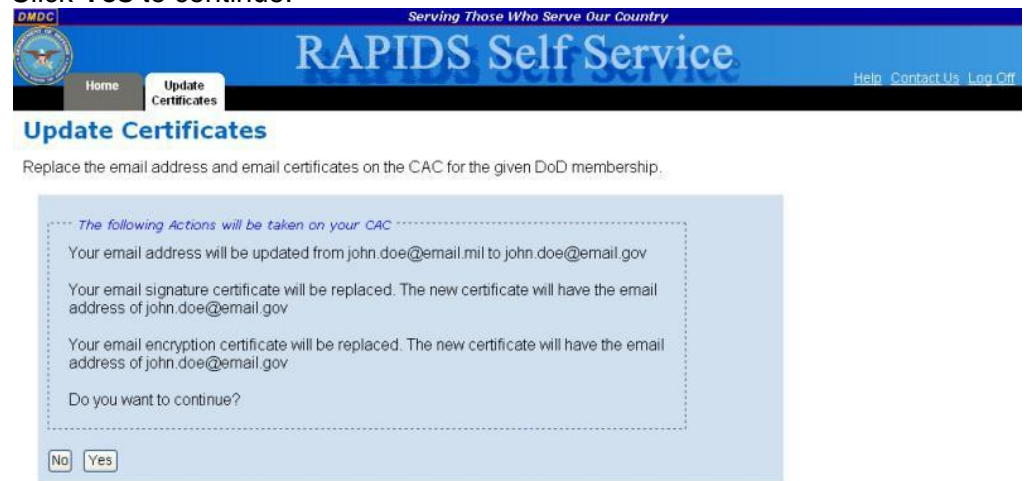

The progress of your task is displayed.<br> **EXECUTE:** Serving Those Who Serve Our Country

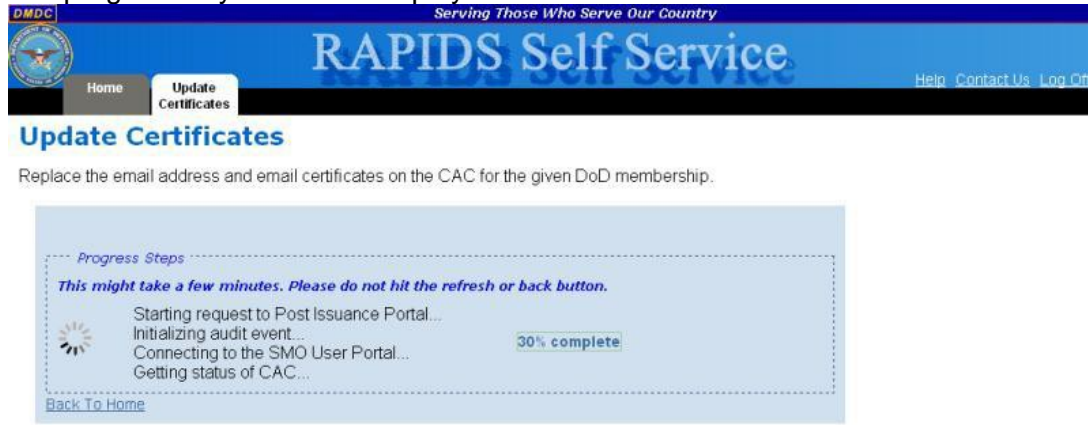

10. Once RSS has completed processing, the screen will notify you of successful completion. Click the **Home** tab or **Back To Home** link to perform additional tasks or log off the application.

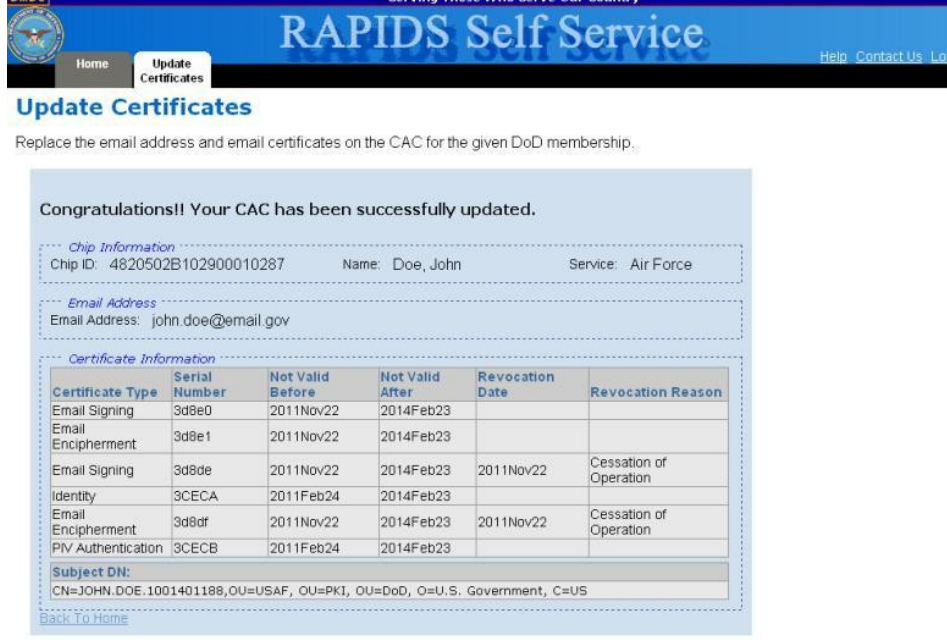

### **Activating a PIV Authentication Certificate**

To activate your Personal Identity Verification (PIV) certificate:

1. On the "Home" page, click **Activate PIV**.

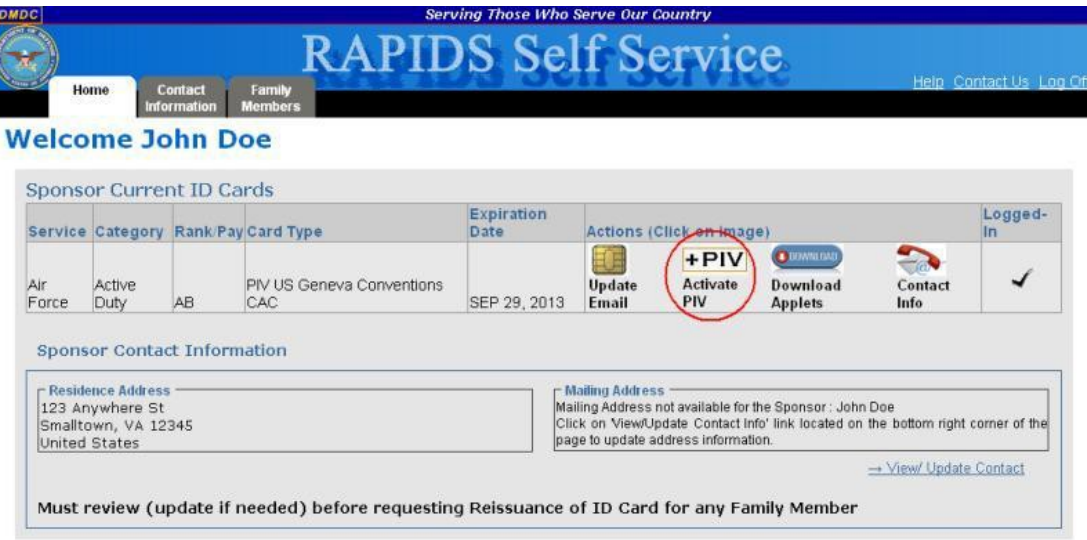

2. Select your Identity Certificate (this certificate is NOT listed as an Email Certificate) and click **OK**.

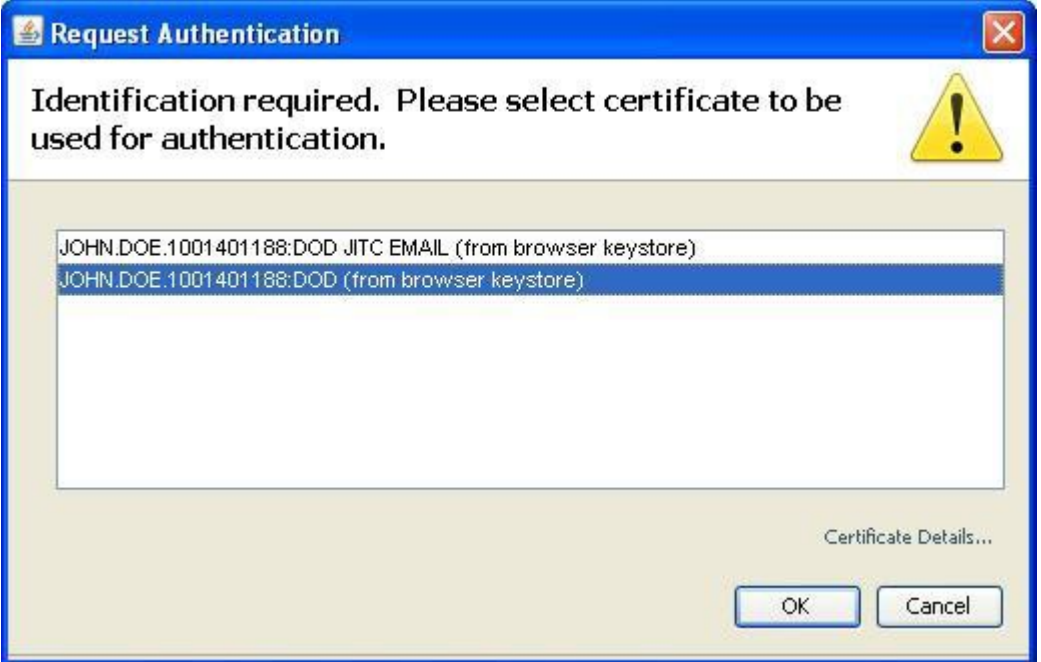

3. A security warning will open. Click the checkbox to "Always trust content from this publisher" and click **Run** to continue.

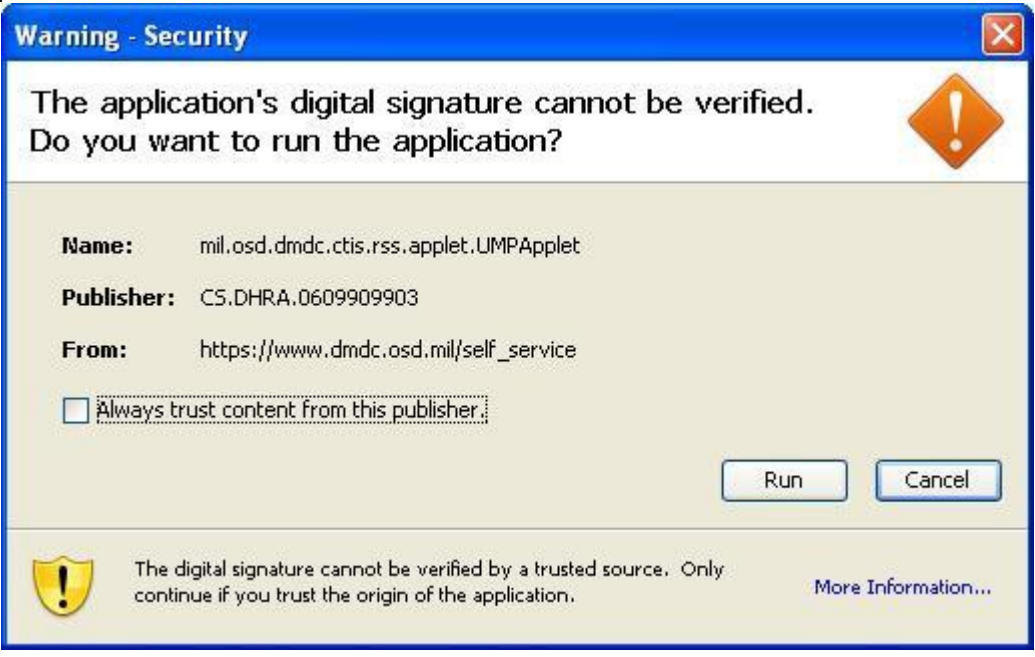

4. The "PIV Update" screen displays. Click **Update CAC**.

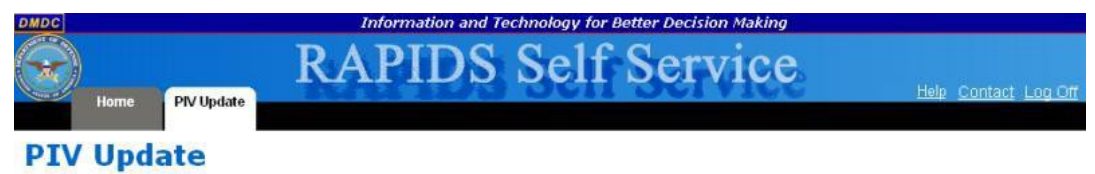

Activate PIV Certificate on the CAC for the given DoD membership.

If an inactive PIV Authentication certificate already exists on the CAC, this page will allow activation of the PIV Authentication certificate.

The PIV Authentication Certificate was added in support of the FIPS 201 requirement. This certificate, in conjunction with the PIV End Point Applet, allows access to Federal websites which require PIV Authentication.

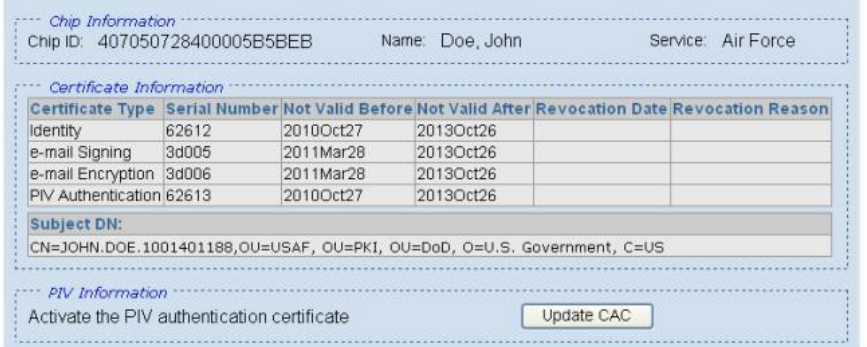

5. Click **Yes** to confirm that you want to activate the PIV Authentication Certificate.

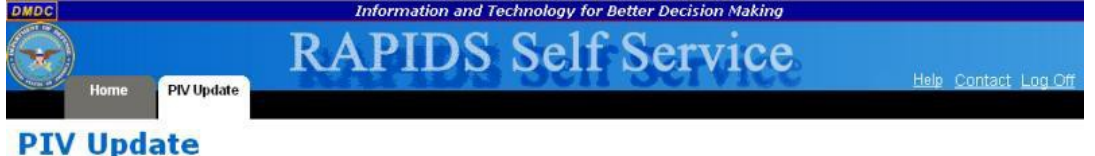

Activate PIV Certificate on the CAC for the given DoD membership

If an inactive PIV Authentication certificate already exists on the CAC, this page will allow activation of the PIV Authentication certificate.

The PIV Authentication Certificate was added in support of the FIPS 201 requirement. This certificate, in conjunction with the PIV End Point Applet, allows access to Federal websites which require PIV Authentication.

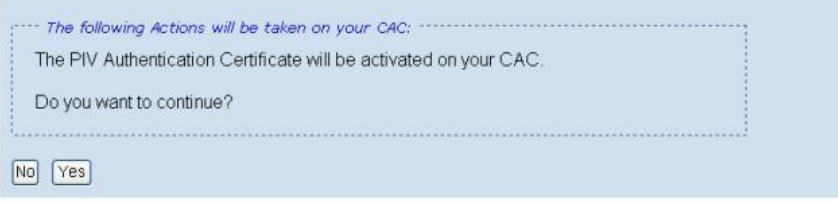

#### The progress of your task is displayed.

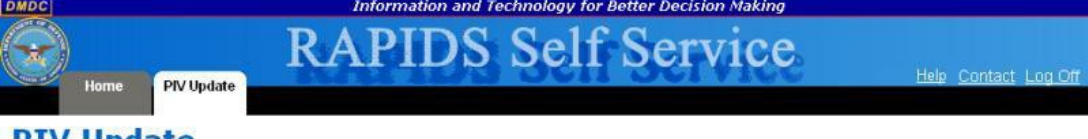

#### **PIV Update**

Activate PIV Certificate on the CAC for the given DoD membership.

If an inactive PIV Authentication certificate already exists on the CAC, this page will allow activation of the PIV Authentication certificate.

The PIV Authentication Certificate was added in support of the FIPS 201 requirement. This certificate, in conjunction with the PIV End<br>Point Applet, allows access to Federal websites which require PIV Authentication.

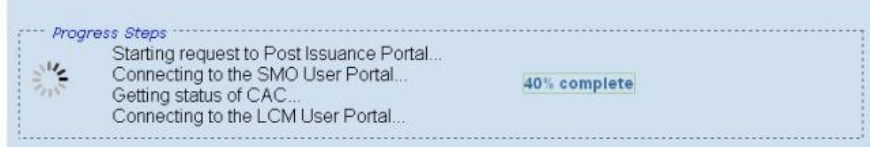

6. Once RSS has completed processing, the screen will notify you of successful completion. Click the **Home** tab to perform additional tasks or log off the application.<br>*Information and Technology for Better Decision Making* 

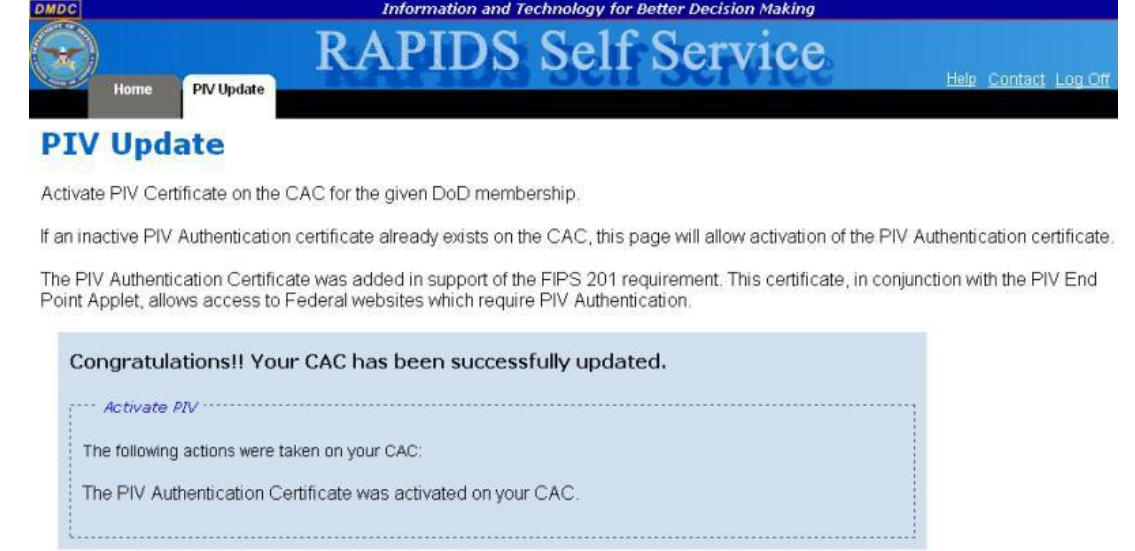

### **Downloading Applications**

To download applications on the CAC for your DoD membership:

1. On the "Home" page, click **Download Applets**.

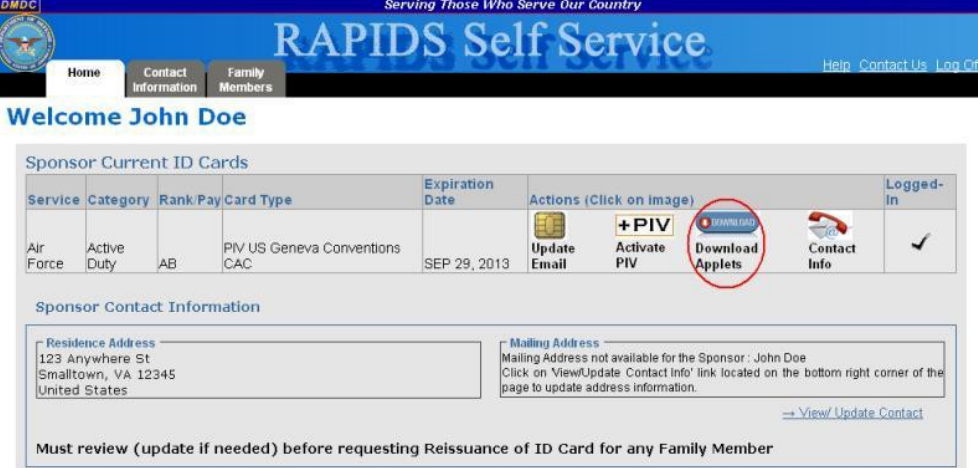

2. Select your Identity Certificate (this certificate is NOT listed as an Email Certificate) and

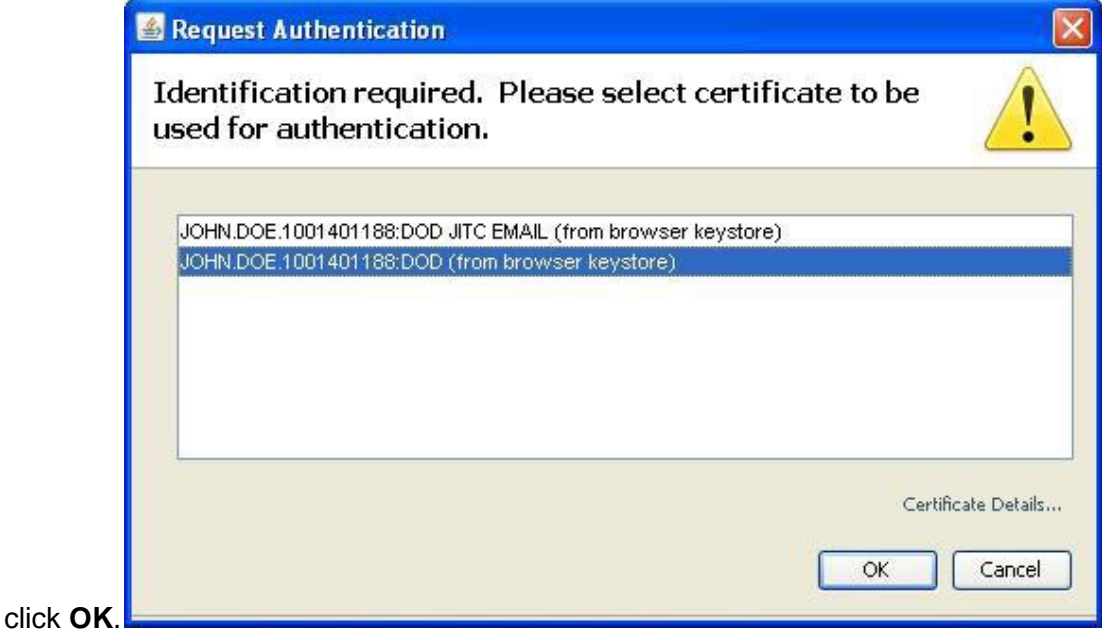

The progress of your task is displayed.

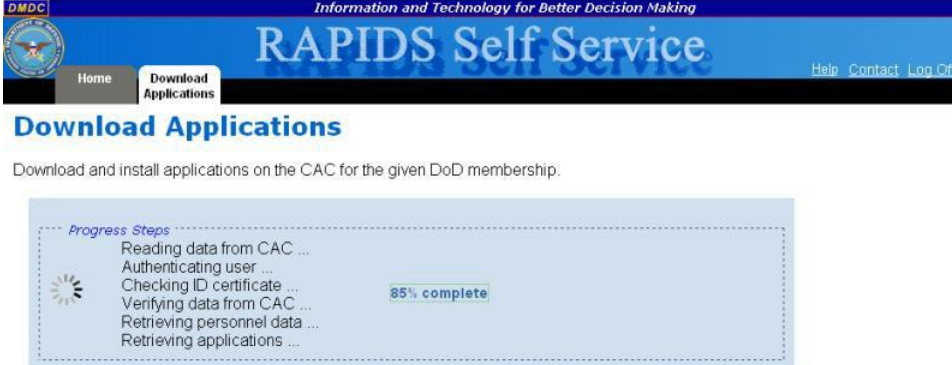

3. The "Currently Installed Applications" section will display the names and versions of all applications currently installed on your CAC. The "Install Applications" section will list all applications that are available for download to your CAC. Click the name of the application that you would like to install and click **Move** or click **Move all** to add all available applications to the list of selected applications.

**Note:** Click an application name and then **Remove** to remove it from the list of applications that you would like to install or click **Remove all** to clear the list.

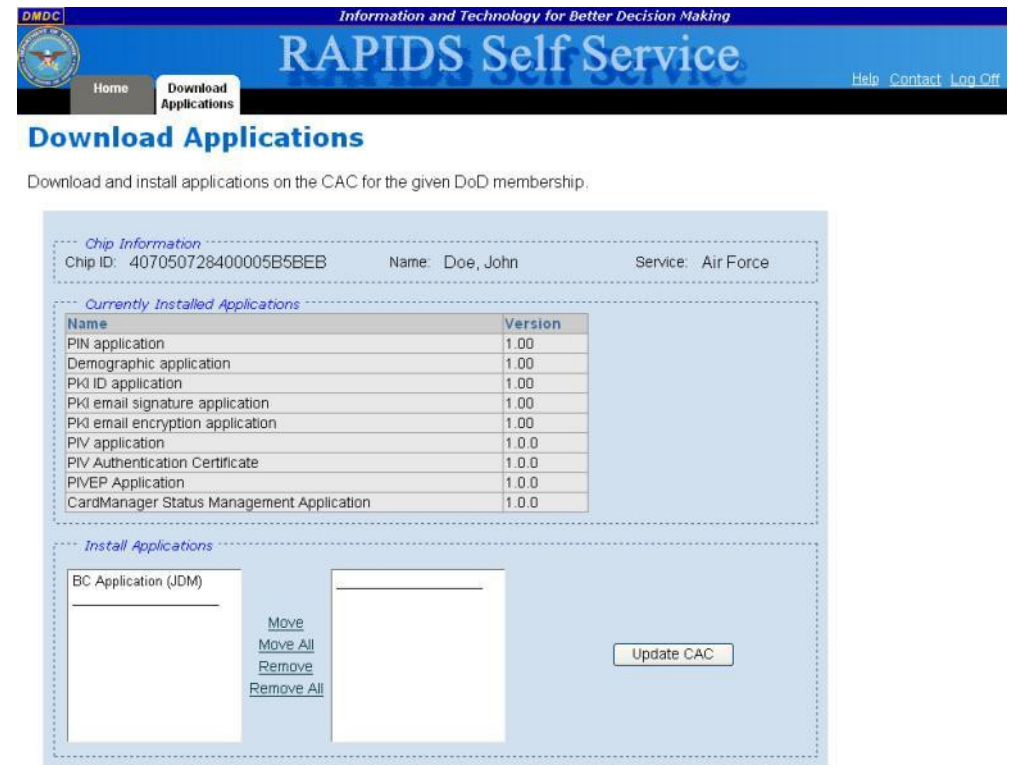

- 4. Click **Update CAC**.
- 5. Click **Yes** to confirm that you want to install the selected application(s).

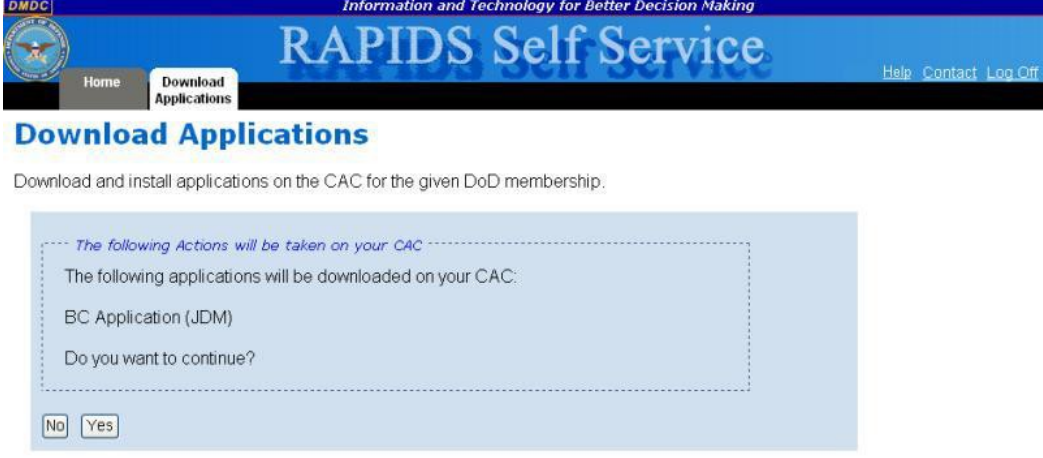

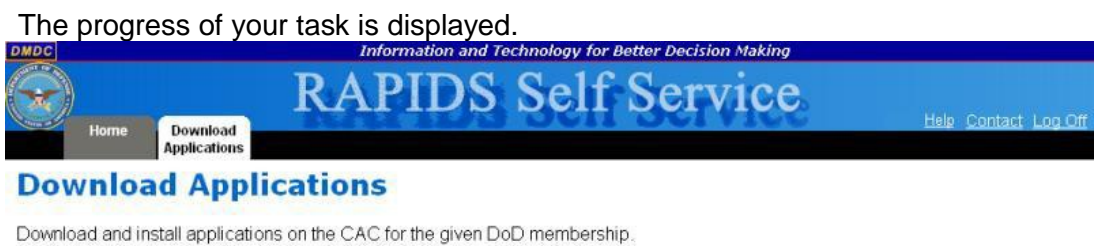

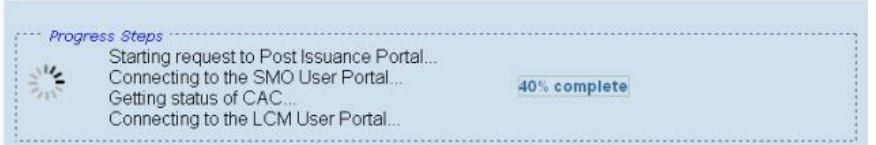

6. Once RSS has completed processing, the screen will notify you of successful completion. Click the **Home** tab to perform additional tasks or log off the application.

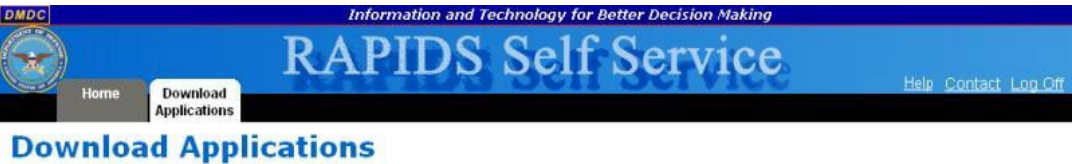

Download and install applications on the CAC for the given DoD membership.

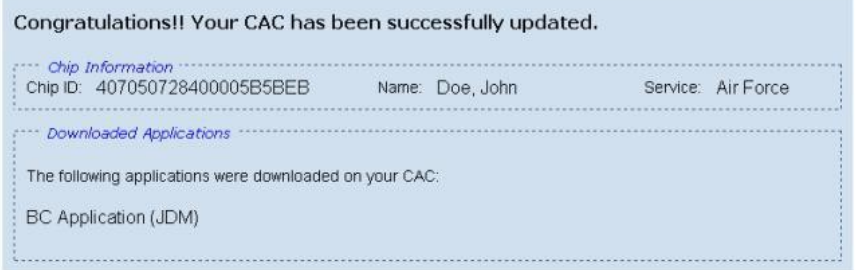

### **Updating Sponsor Information**

To update the sponsor residence, mailing, or work addresses; telephone number; or email address:

1. On the "Home" page, click the **Contact Information** tab.

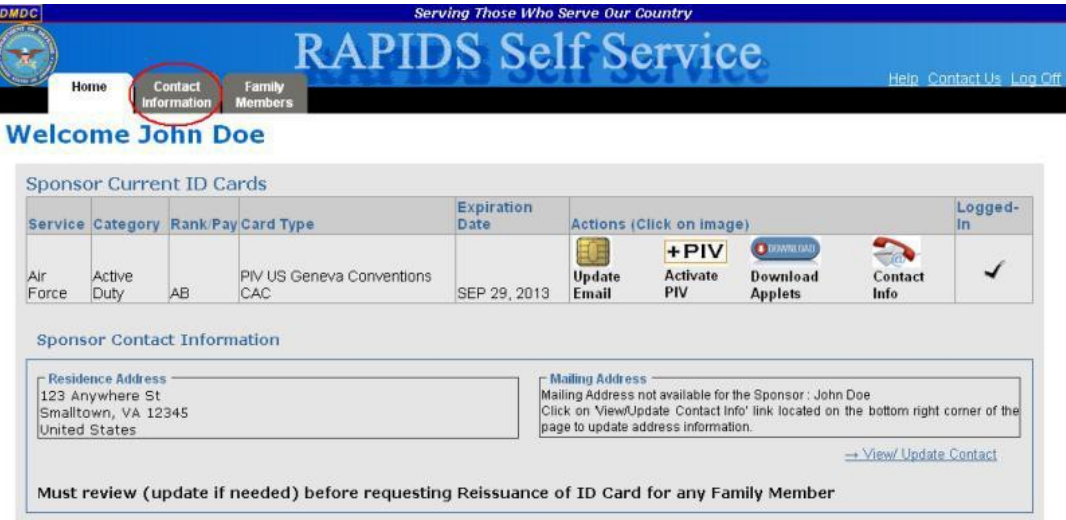

**Note:** You also have the option to click the **Contact Info** link in the "Actions" column of the Sponsor Current ID Cards table or click the **View/ Update Contact** link below the "Mailing Address" box.

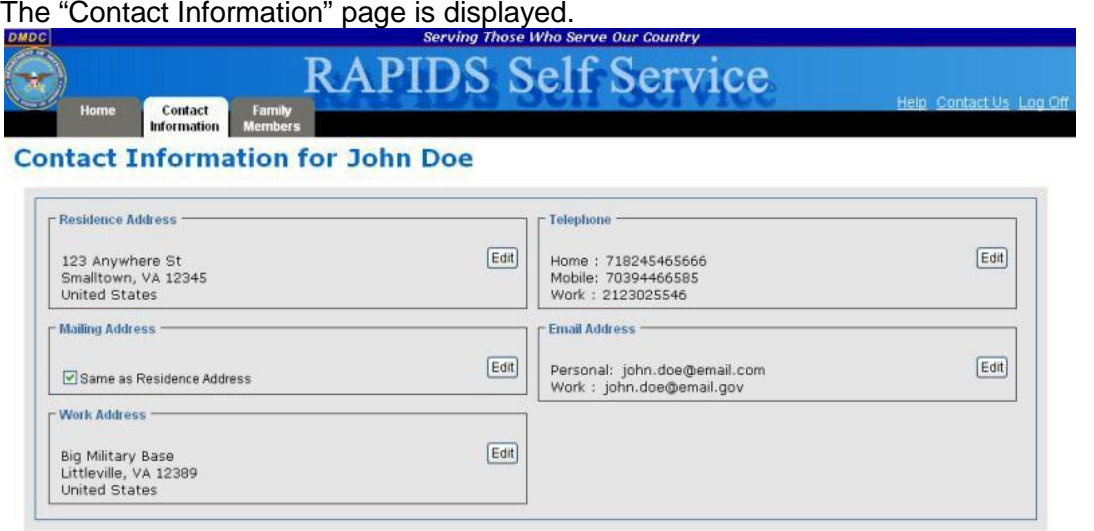

2. To update your residence address, click **Edit** in the "Residence Address" box. You have the option to change the following fields:

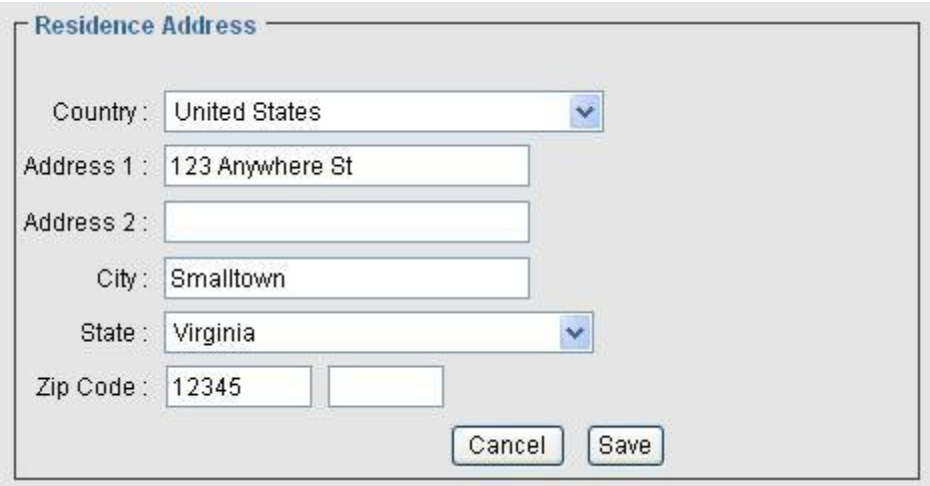

- a. **Country** Use the drop-down menu to select the country of your residence.
- b. **Address 1** Enter the first line of your residence address.
- c. **Address 2** Enter the second line of your residence address.
- d. **City** Enter the city of your residence.
- e. **State** Use the drop-down menu to select the state of your residence.
- f. **Zip Code** Enter the zip code of your residence.
- g. Click **Save** to save your changes or **Cancel** to return to the "Contact Information" page without saving your changes.

3. To update your mailing address, click **Edit** in the "Mailing Address" box. You have the option to change the following fields:

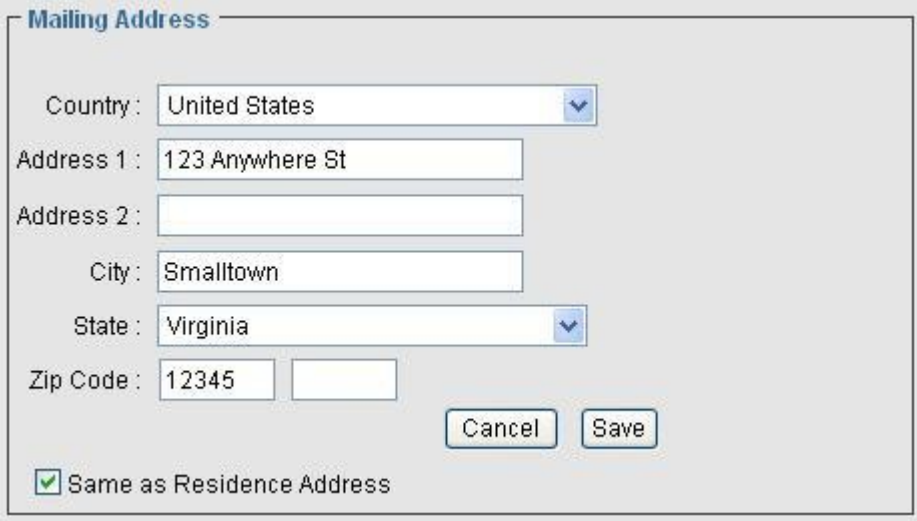

- a. **Country** Use the drop-down menu to select the country of your mailing address.
- b. **Address 1** Enter the first line of your mailing address.
- c. **Address 2** Enter the second line of your mailing address.
- d. **City** Enter the city of your mailing address.
- e. **State** Use the drop-down menu to select the state of your mailing address.
- f. **Zip Code** Enter the zip code of your mailing address.
- g. If your mailing and residence addresses are the same, click the **Same as Residence Address** checkbox.
- h. Click **Save** to save your changes or **Cancel** to return to the "Contact Information" page without saving your changes.
- 4. To update your work address, click **Edit** in the "Work Address" box. You have the option to change the following fields:

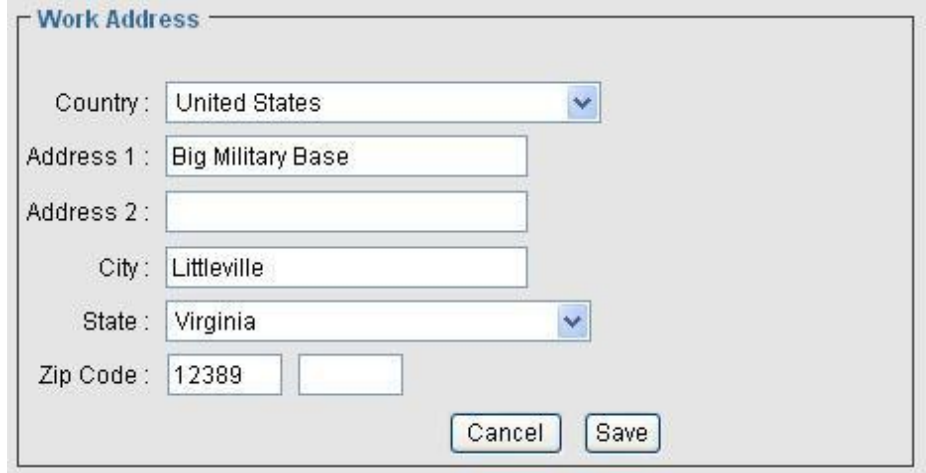

- a. **Country** Use the drop-down menu to select the country of your work address.
- b. **Address 1** Enter the first line of your work address.
- c. **Address 2** Enter the second line of your work address.
- d. **City** Enter the city of your work address.
- e. **State** Use the drop-down menu to select the state of your work address.
- f. **Zip Code** Enter the zip code of your work address.
- g. Click **Save** to save your changes or **Cancel** to return to the "Contact Information" page without saving your changes.
- 5. To update your phone numbers, click **Edit** in the "Telephone" box. You have the option to change the following fields:

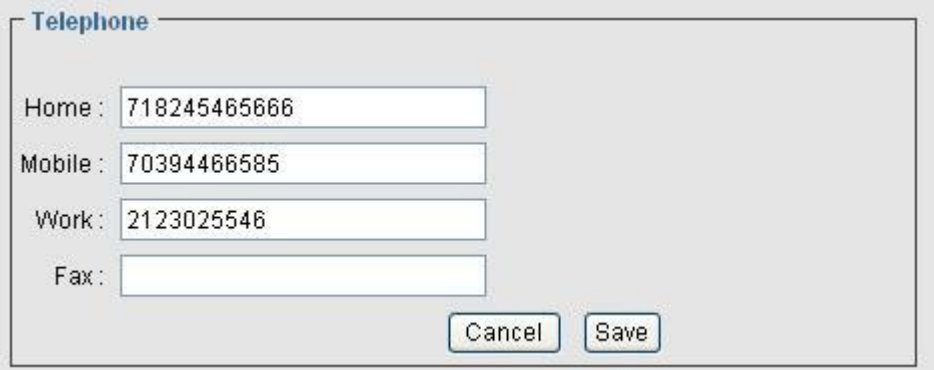

- a. **Home** Enter your home telephone number.
- b. **Mobile** Enter your mobile telephone number.
- c. **Work** Enter your work telephone number.
- d. **Fax** Enter your fax number.
- e. Click **Save** to save your changes or **Cancel** to return to the "Contact Information" page without saving your changes.
- 6. To update your personal email address, click **Edit** in the "Email Address" box. You have the option to change the following field:

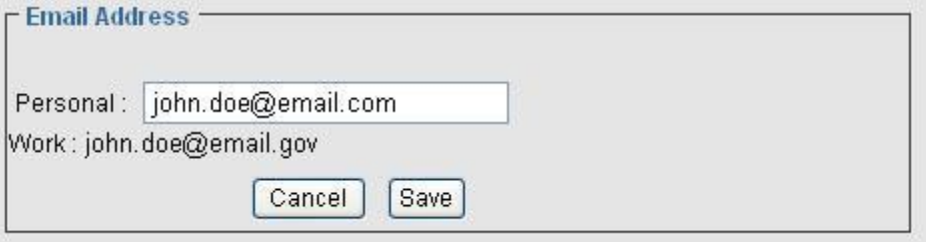

- a. **Personal** Enter your personal email address.
- b. Click **Save** to save your changes or **Cancel** to return to the "Contact Information" page without saving your changes.

**Note:** To update your work email address, follow the instructions in Updating Email [Encryption and Signing](https://www.dmdc.osd.mil/self_service/help/CAC_-_Updating_Email_Encryption_and_Signing_Certificates.htm) Certificates.

### **Updating Dependent Information**

To update dependent residence, mailing, or work addresses; telephone number; or email address:

1. On the "Home" page, click the **Family Members** tab.

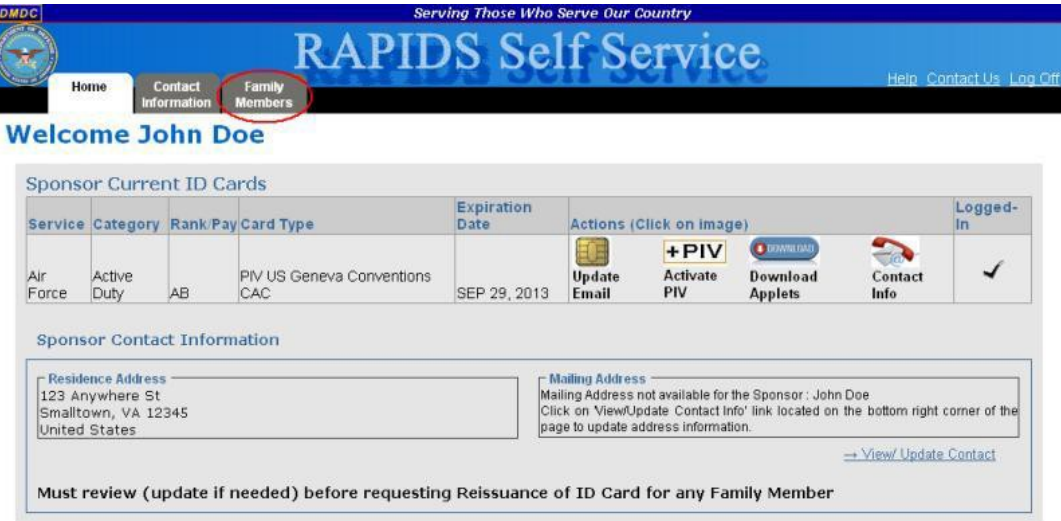

2. In the "Family Member(s) Details" box, click the name of the dependent whose information you want to update.

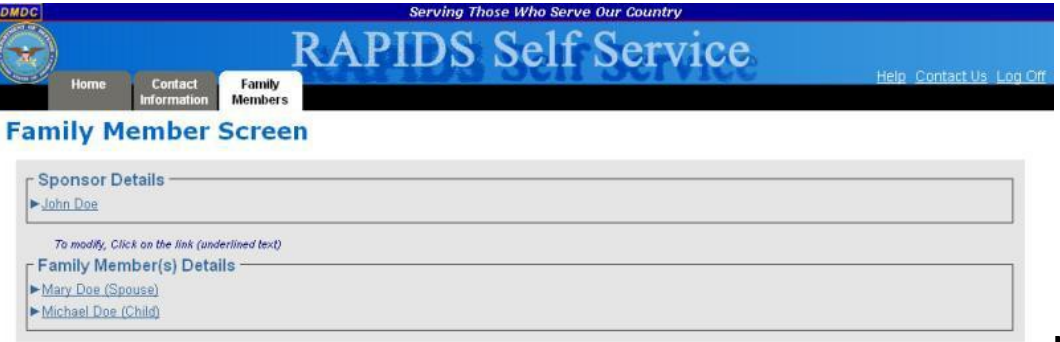

**Note:**

Clicking the sponsor's name will display the sponsor's residence and mailing addresses. To update this information, follow the instructions in Updating Sponsor Information.

The selected family member's card details; residence and mailing addresses; telephone numbers;

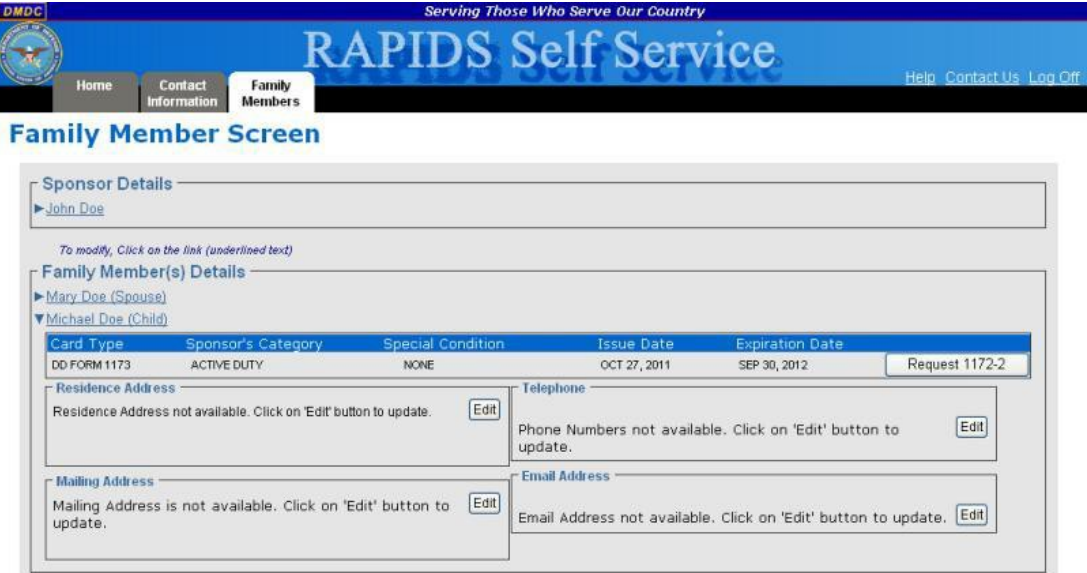

3. To update the dependent residence address, click **Edit** in the "Residence Address" box. You have the option to change the following fields:

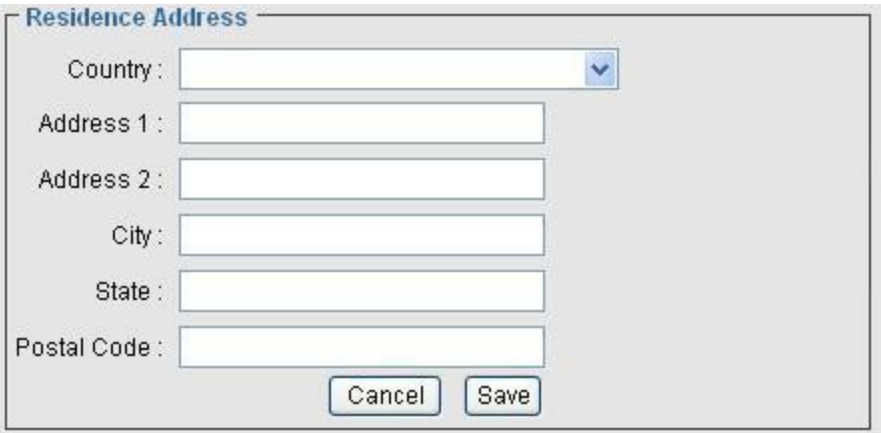

- a. **Country** Use the drop-down menu to select the country of the dependent residence.
- b. **Address 1** Enter the first line of the dependent address.
- c. **Address 2** Enter the second line of the dependent address.
- d. **City** Enter the city of the dependent residence.
- e. **State** Enter the state of the dependent residence.
- f. **Postal Code**  Enter the zip code of the dependent residence.

4. Click **Save** to save your changes or **Cancel** to return to the "Family Member Screen" without saving your changes.To update the dependent mailing address, click Edit in the "Mailing Address" box. You have the option to change the following fields:

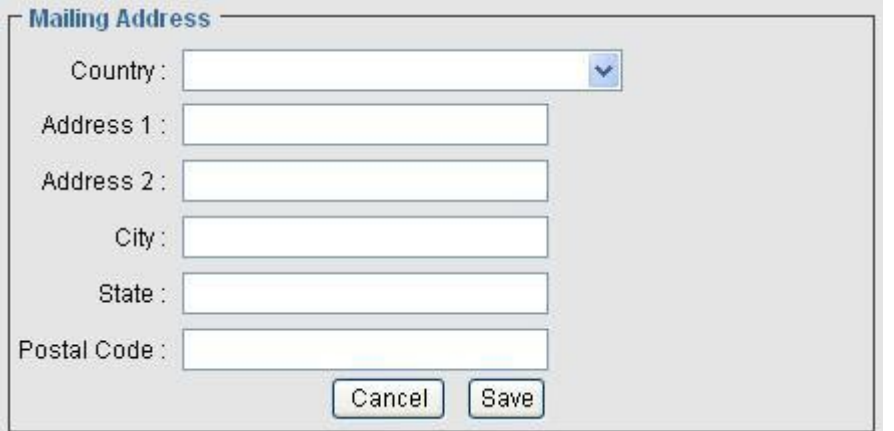

- a. **Country** Use the drop-down menu to select the country of the dependent mailing address.
- b. **Address 1** Enter the first line of the dependent mailing address.
- c. **Address 2** Enter the second line of the dependent mailing address.
- d. **City** Enter the city of the dependent mailing address.
- e. **State** Enter the state of the dependent mailing address.
- f. **Postal Code**  Enter the zip code of the dependent mailing address.
- g. Click **Save** to save your changes or **Cancel** to return to the "Family Member Screen" without saving your changes.
- 5. To update the dependent phone numbers, click **Edit** in the "Telephone" box. You have the option to change the following fields:

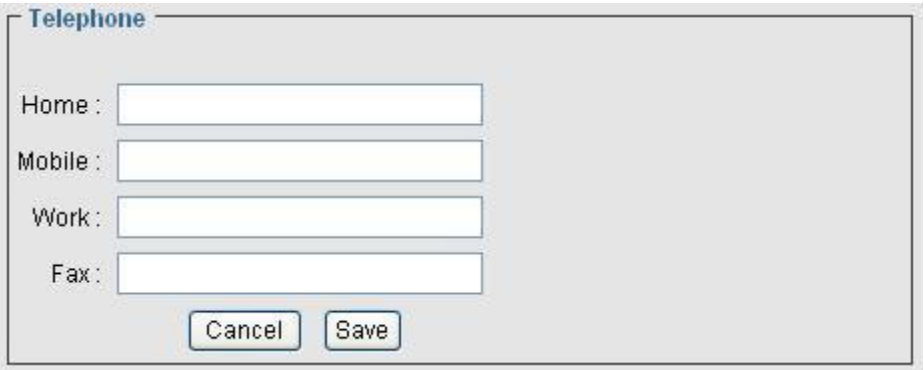

a. **Home** – Enter the dependent home telephone number.

- b. **Mobile** Enter the dependent mobile telephone number.
- c. **Work** Enter the dependent work telephone number.
- d. **Fax** Enter the dependent fax number.
- e. Click **Save** to save your changes or **Cancel** to return to the "Family Member Screen" without saving your changes.

6. To update the dependent personal email address, click **Edit** in the "Email Address" box. You have the option to change the following field:

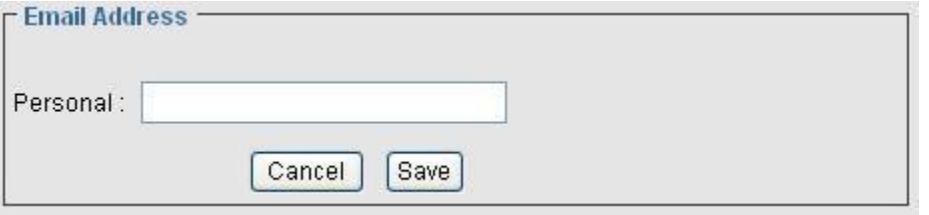

- a. **Personal** Enter the dependent personal email address.
- b. Click **Save** to save your changes or **Cancel** to return to the "Family Member Screen" without saving your changes.

### **Requesting Form DD-1172-2**

To request Form DD-1172-2 for a dependent:

1. On the "Home" page, click the **Family Members** tab.

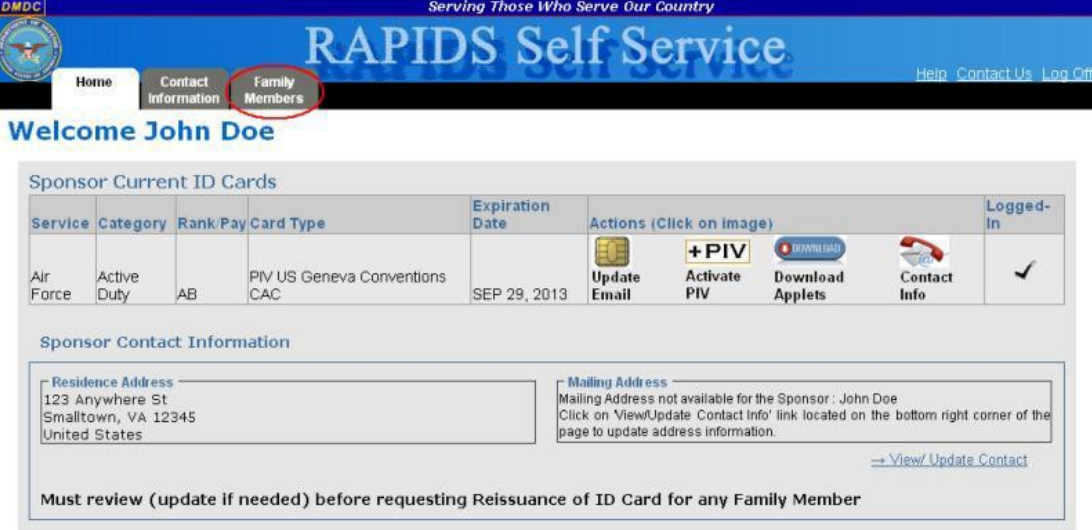

2. In the "Family Member(s) Details" box, click the name of the dependent for whom you want to request a Form DD-1172-2.

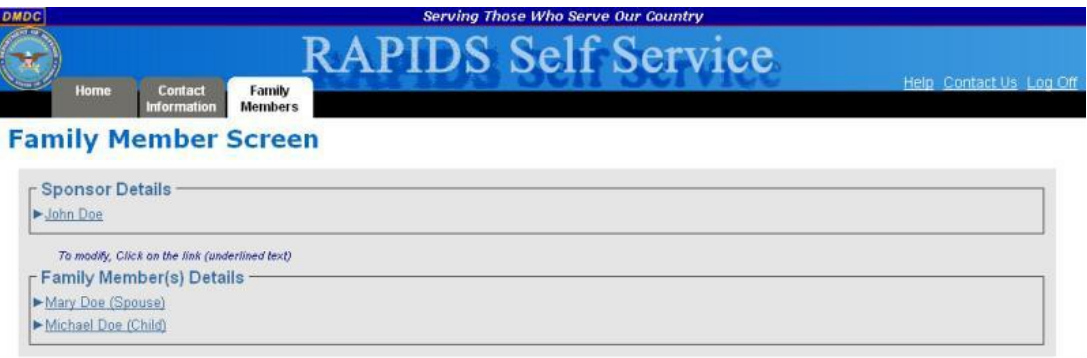

The selected family member's card details; residence and mailing addresses; telephone numbers; and email address information will display.

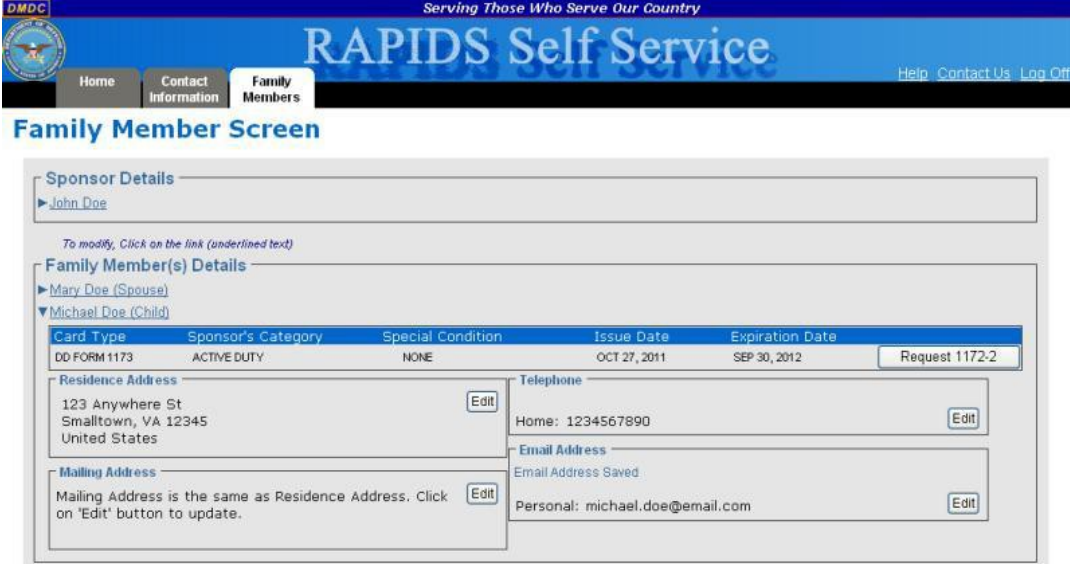

- 3. In the Card Details table, click **Request 1172-2**. The "Request ID Card Issuance" page is displayed.
- 4. Read and verify the eligibility requirements. If you agree, select the **I agree and confirm the above is correct.** option and click **I Certify**. Continue to step 5.

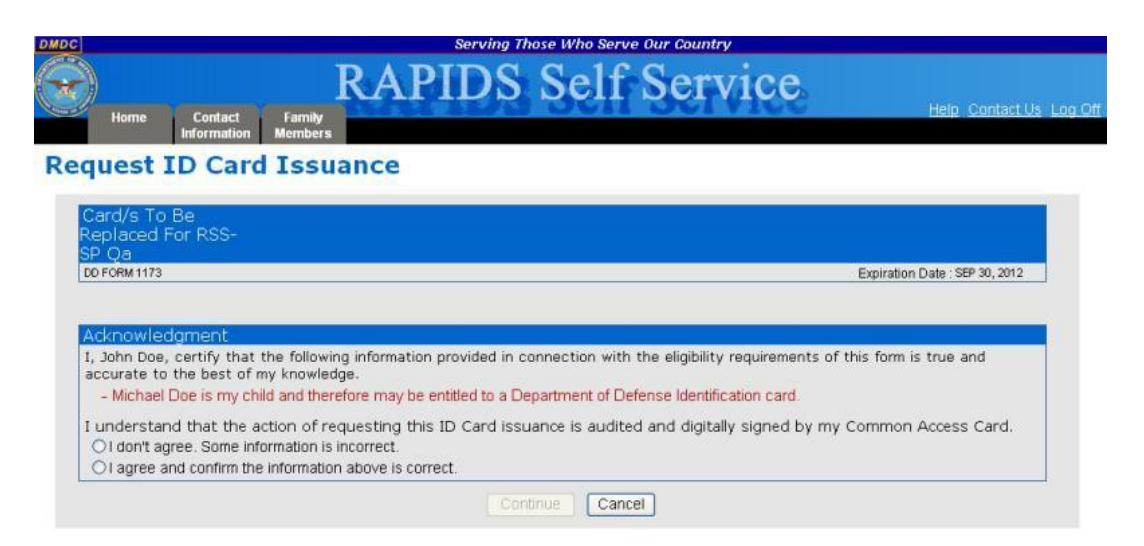

- a. If you do not agree or the information is incorrect, select the **I don't agree. Some information is incorrect.** option and click **I don't agree**.
- b. You will be advised that you must go to a RAPIDS ID Card issuing facility with the appropriate documentation for record changes. Click the **Home** tab to return to the home screen.

**Note:** Clicking **Cancel** will return you to the "Family Member Screen".

5. The "Privacy Act Statement" page will display. Select your Identity Certificate (this certificate is NOT listed as an Email Certificate) and click **OK**.

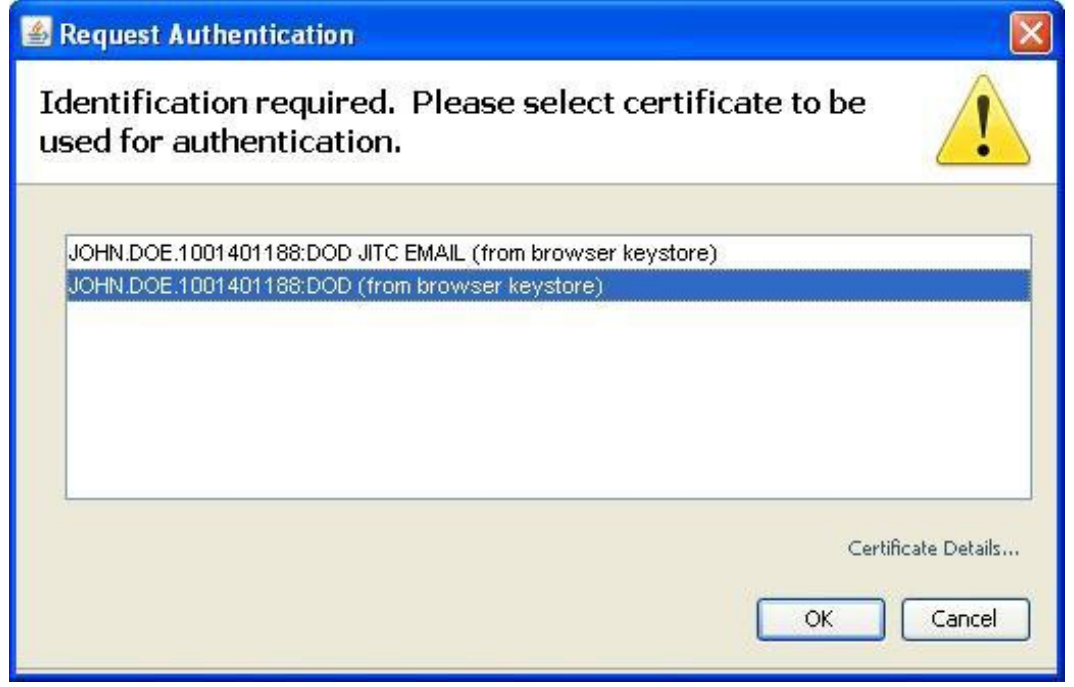

6. Enter the Personal Identification Number (PIN) for your CAC and click **OK**.

7. Read the Privacy Act statement and click **I Agree**. Your CAC will be used to sign the Form DD-1172-2 and then be saved to the database for use when the family member ID card is created.

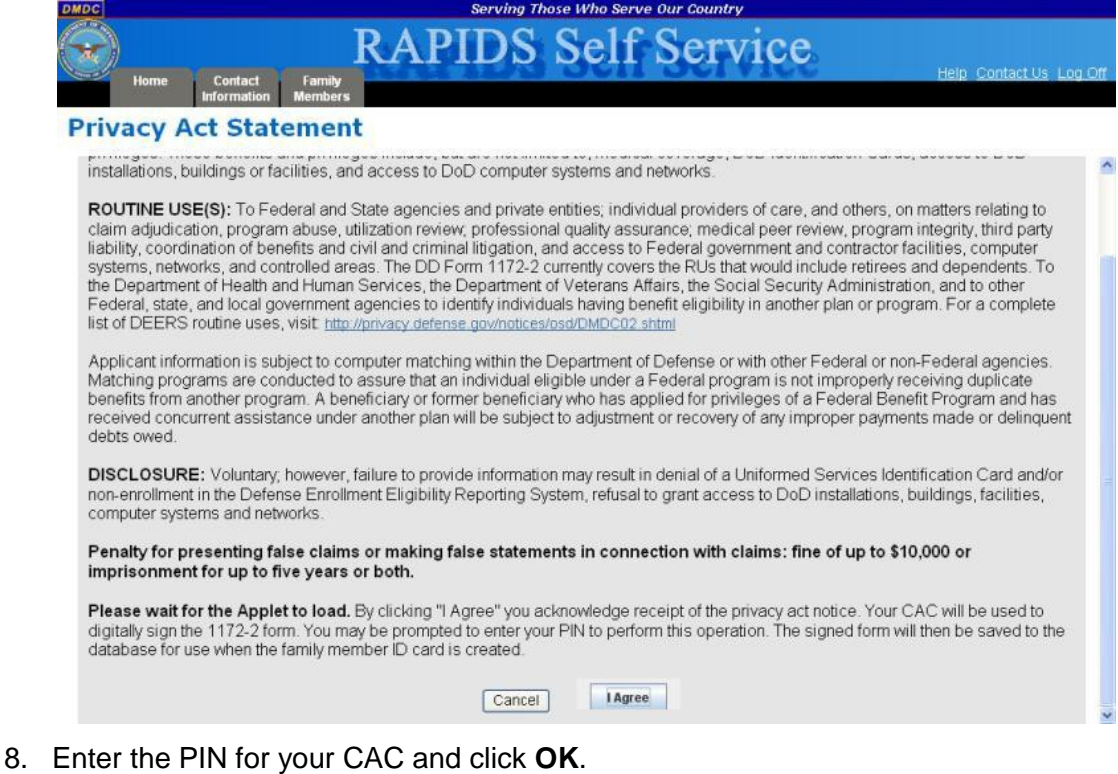

9. Click the **Print** icon (  $\equiv$  ) to print the signed Form DD-1172-2. This signed form must be presented at a RAPIDS ID card facility before a dependent ID card can be issued.

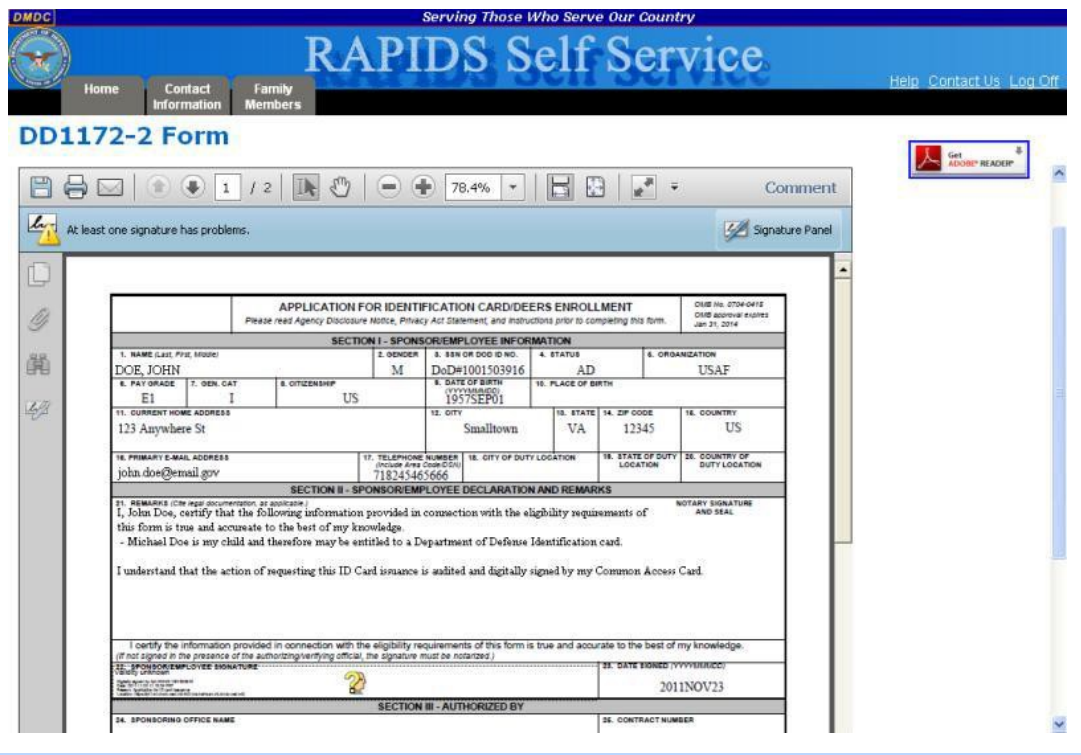

**Note:** Click the **Back To Home** link to return to the "Home" page.

### **Abbreviations, Acronyms, and Definitions**

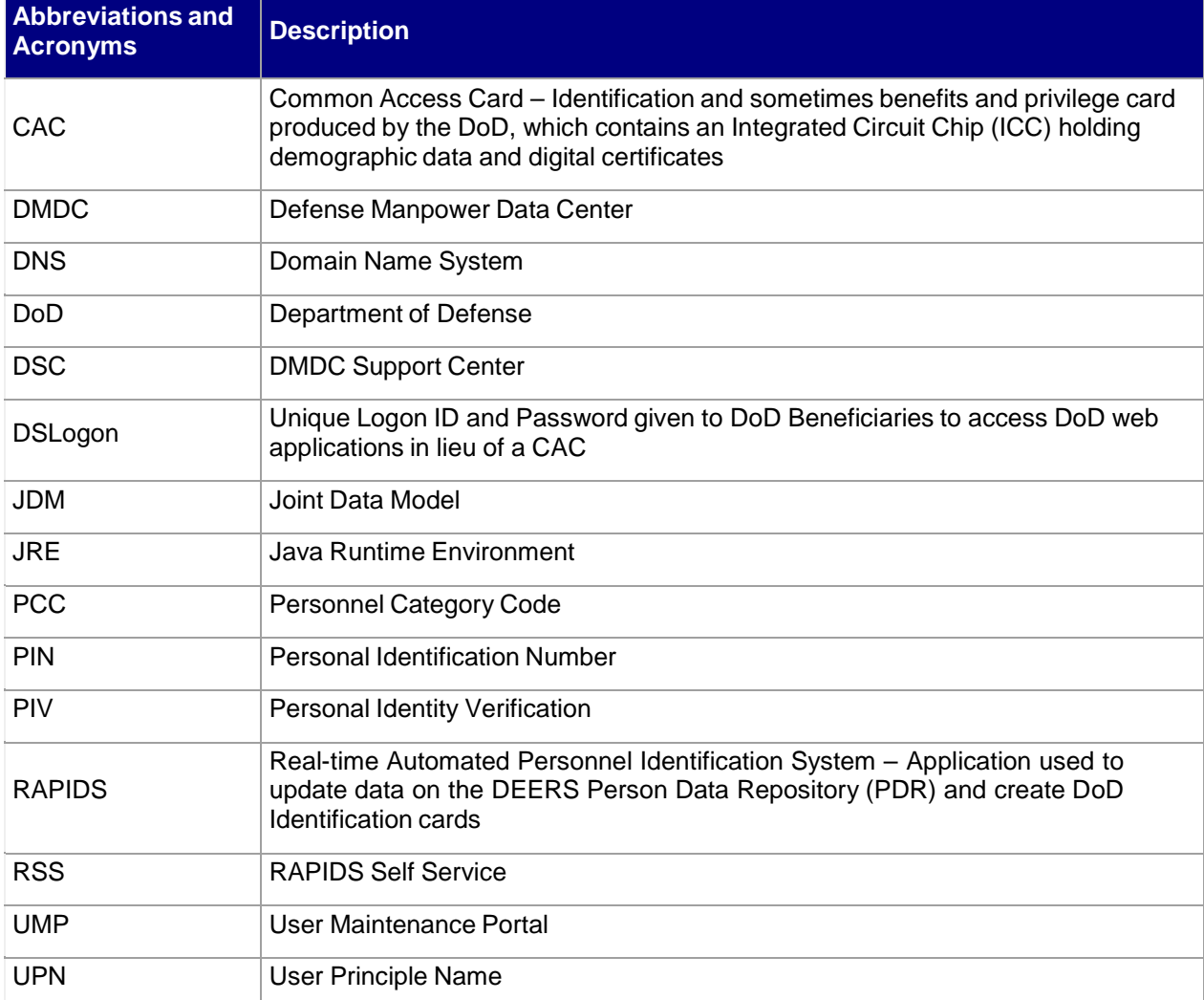

The following abbreviations, acronyms, and definitions aid in the understanding of this document.

### **Frequently Asked Questions (FAQs)**

How do I delete certificates?

What do I do if I cannot connect to the host or the connection is broken?

If my CAC has only the ID certificate, can I get the Signature and Encryption certificates?

If my CAC has only the ID and Signature certificates, can I get only the Encryption certificate?

If my CAC has only ID and Encryption certificates, can I get only the Signature certificate?

Is email encrypted with your original CAC PKI certificates accessible after you have changed the email [address](https://www.dmdc.osd.mil/self_service/help/Ref_-_Frequently_Asked_Questions_(FAQs).htm%23Is_email_encrypted_with_your_original_CAC_PKI_certificates_accessible_after_you_have_changed_the_email_address_on_your_CAC_) on your CAC?

How can I find out what certificates are on my CAC?

How can I find out what applications are on my CAC?

Who should add Personnel Category Code (PCC) to User Principal Name (UPN)?

Why am I receiving an error message that my card platform does not support certificate issuance update?

Why am I receiving an RSS error message regarding a compatibility conflict that exists between my 32-bit and 64-bit desktop [installations?](https://www.dmdc.osd.mil/self_service/help/Ref_-_Frequently_Asked_Questions_(FAQs).htm%23Why_am_I_receiving_an_RSS_error_message_regarding_a_compatibility_conflict_that_exists_between_my_32-bit_and_64-bit_desktop_installations__)

#### *How do I delete certificates?*

To delete certificates:

- 1. Click **Tools** then **Internet Options** from the browser menu.
- 2. Click the **Content** tab.
- 3. Click **Certificates**.
- 4. Select the certificates for your CAC (press and hold **Ctrl** on your keyboard to select multiple certificates), leaving only the Identity Certificate (circled in red below).

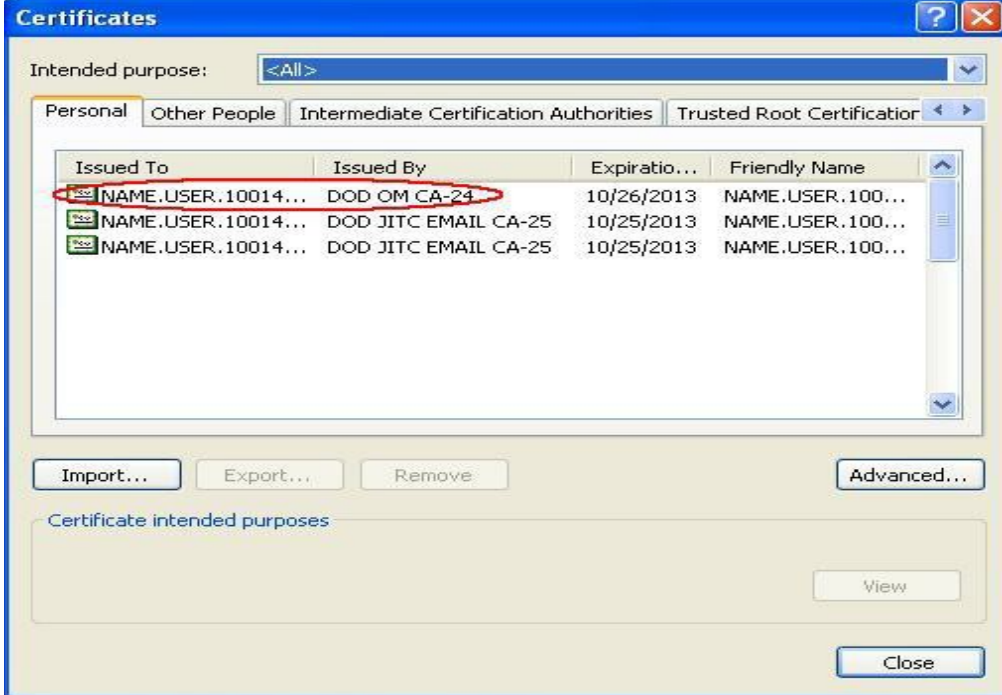

- 5. Click **Remove**.
- 6. Click **Close**.
- 7. Click **OK**.

#### *What do I do if I cannot connect to the host or the connection is broken?*

If the server connection fails during the updating of email address and certificates or during the adding of certificates or applications, the DNS of the site may be unable to resolve the following names, in which case, you should take the following steps:

- 1. Click **Start** then **Run**.
- 2. Type **cmd** and click **OK**. A console window with a command prompt opens. It may look something like this:  $C:\succ$
- 3. At the command prompt, type **ping ucups-ss.dmdc.osd.mil** and press **Enter**.
- 4. If it returns the following message: "Ping request could not find host UCUPS.dmdc.osd.mil. Please check the name and try again," the DNS is unable to resolve to the correct address. You will need to contact DMDC to get the IP address.
- 5. Once you have the IP address, open the file: C:\WINNT\system32\drivers\etc\Hosts. Enter **xx.xx.xx.xx ucups-ss.dmdc.osd.mil** in the DNS address fields.

**Note:** "xx.xx.xx.xx" will be replaced with the actual IP address that was provided by DMDC.

6. Repeat steps 1-3. If the DNS is still unable to resolve the DNS address, you will need to contact the DMDC to get the IP address and submit a request to have them add the site address. You will also need to verify that port 443 is open in the firewall.

If you are accessing RSS from behind a proxy server, the synchronization step will fail. A rule must be added to the proxy server so that workstations using RSS are allowed to connect directly to the URL: [https://ucups-ss.dmdc.osd.mil/services/tcd.](https://ucups-ss.dmdc.osd.mil/services/tcd)

#### *If my CAC has only the ID certificate, can I get the Signature and Encryption certificates?* Yes.

#### *If my CAC has only the ID and Signature certificates, can I get only the Encryption certificate?*

If the new email address is the same as the old one, the user will be presented with an option to change only the encryption certificate. However, if the email address is changing, both the encryption and the signature certificates are replaced with new ones.

#### *If my CAC has only ID and Encryption certificates, can I get only the Signature certificate?*

If the new email address is the same as the old one, the user will be presented with an option to change only the Signature certificate. However, if the email address is changing, both the Encryption and the Signature certificates are replaced with new ones.

#### *Is email encrypted with your original CAC PKI certificates accessible after you have changed the email address on your CAC?*

No, if you have encrypted email, you will need to gain access to the keys that you used to encrypt the email. See your facility Email Administrator for direction.

#### *How can I find out what certificates are on my CAC?*

Follow steps 1-4 in the section entitled Updating Email Encryption and Signing Certificates, to update your email encryption and signing certificates. The **Certificate Information** section of the "Update Certificates" page lists all certificates installed on your CAC.

#### *How can I find out what applications are on my CAC?*

Follow steps 1-2 in the section entitled Downloading Applications, to download applications. The **Currently Installed Applications** section of the "Download Applications" page lists all of the installed applications.

#### *Who should add Personnel Category Code (PCC) to User Principal Name (UPN)?*

Users with multiple CACs (Civilian/Reservist or Contractor/Reservist) and multiple accounts in the same Active Directory should add a PCC to their UPN. A PCC allows users to continue Smart Card Logon to a separate network account.

#### *Why am I receiving an error message that my card platform does not support certificate issuance update?*

Effective 2/12/11, DoD implemented new requirements within the Federal PKI policy and are unable to issue 1024 PKI Certificates. The impact is that we are unable to update the PKI certificates on older versions of Common Access Cards (CAC) platforms.

To verify if your CAC is one of the impacted card platforms, look on the back of your CAC and review the card product name that is laser engraved above the magnetic stripe.

If your card product is listed below, RSS is unable to add the PCC or update the PKI certificates on your CAC. You must first return to a RAPIDS location, obtain a new CAC, and then you can use RSS to update your PKI Certificates or add a PCC.

- Oberthur ID One v5.2a Dual
- Gemalto GCX4 72k DI
- Oberthur ID One v5.2a
- Oberthur ID One v5.2
- Gemalto Access 64KV2
- Gemplus GXP3 64V2N
- Axalto Access 64k
- Gemplus 64kV2
- Schlumberger 64k

**Note:** If you do not require new PKI certificates or the addition of the PCC on your CAC, please continue to use your card until its expiration date.

#### *Why am I receiving an RSS error message regarding a compatibility conflict that exists between my 32-bit and 64-bit desktop installations?*

As more users upgrade their Operating System (OS) to 64-bit compatibility, issues may arise if using ActivClient, Internet Explorer (or other browsers), and JRE versions that are not the same. Please confirm that your ActivClient Middleware, JRE, and browser (Internet Explorer or an alternative) are all set to the same bit:

ActivClient (32-bit), JRE (32-bit), and Internet Explorer (32-bit) or ActivClient (64-bit), JRE (64-bit), and Internet Explorer (64-bit)

Any inconsistency among those three components means that you will not be able to use RSS and/or other smart card-enabled applications.

### **Support Contact Information**

If you need help with the RSS application, contact the DMDC Support Center (DSC) help desk. Customer Service Representatives are available 24x7 at:

- Worldwide: 1-800-477-8227
- CONUS DSN: 698-5000
- OCONUS DSN: 312-698-5000

If you require DoD Beneficiary information or assistance with your personnel record, contact the DMDC/DEERS Support Office. Customer Service Representatives are available Monday-Friday (excluding U. S. federal holidays) 0600 to 1530 Pacific Time at:

- Worldwide: 1-800-538-9552 or TTY/TDD: 1-866-363-2883
- Germany: (0800) 101-3161
- Italy: (800) 783-784
- United Kingdom: (0800) 587-1594
- Korea: (00798) 1-4800-5570
- Philippines: (1800) 1-114-1235
- Japan: (0053) 112-0731

### **System Requirements**

The following components are required on your workstation in order to use RSS:

- Middleware conforming to NIST InterAgency Reporting (NISTR) 6887
- Sun Java Runtime Environment (JRE) with the following JRE versions:
	- o If using JRE 1.5x, then JRE 1.5.0\_22 or higher
	- o and JRE 1.6 or higher
- Updated Domain Name System (DNS) information (see Appendix B: Frequently Asked Questions for instructions on what to do if you cannot connect to the host or your connection is broken)
- Internet browser (Microsoft Internet Explorer 6.0 or higher/Netscape 6.2 or higher)
- Windows XP/Vista/Windows 7

If any of these components are not installed, or if you are unsure, contact your System Administrator for assistance.